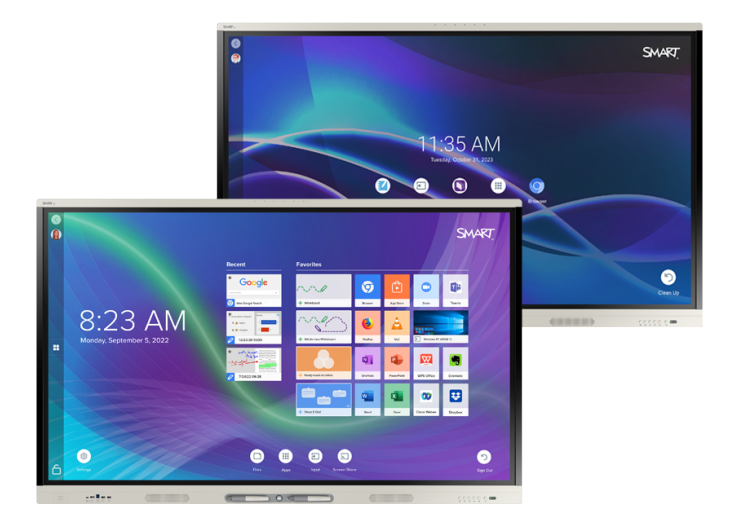

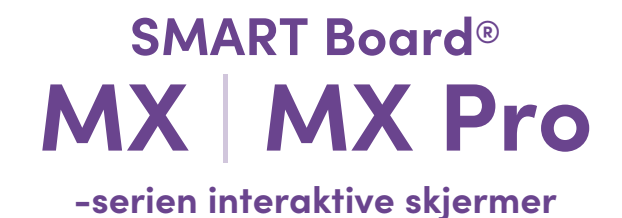

## **Brukerveiledning**

SMART Board MX (V4)-serien | SMART Board MX Pro (V4)-serien SMART Board MX (V3)-serien | SMART Board MX Pro (V3)-serien SMART Board MX (V2-C)-serien | SMART Board MX Pro (V2-C)-serien SMART Board MX (V2)-serien | SMART Board MX Pro-serien (V2) SMART Board MX-serien (Se [side](#page-12-0) 13 for spesifikke modeller.)

IDX55-4 | IDX65-4 | IDX75-4 | IDX86-4 | IDX55-3 | IDX65-3 | IDX75-3 | IDX86-3 | IDX55-2 | IDX65-2 | IDX75-2 | IDX86-2 | IDX65-1 | IDX75-1 | IDX86-1

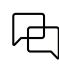

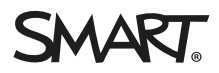

<span id="page-1-0"></span>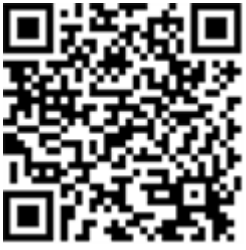

#### Finn ut mer:

Denne veiledningen og andre ressurser for interaktive skjermer i SMART Board MX- og MX Pro-serien er tilgjengelig i Support-delen av SMART-nettstedet [\(smarttech.com/support](https://www.smarttech.com/support)). Skann denne QR-koden for å se disse ressursene på mobilenheten din.

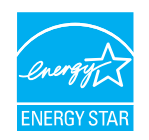

ENERGY STAR er det statlig støttede symbolet for energieffektivitet, og gir enkel, troverdig og upartisk informasjon som forbrukere og bedrifter stoler på for å ta velinformerte beslutninger. ENERGY STAR-sertifiserte produkter er det enkle valget for energieffektivitet, noe som gjør det enkelt<br>for forbrukere og bedrifter å kjøpe som sparer penger og beskytter miljø sertifisert for å levere kvalitet, ytelse og besparelser som brukerne har forventet.

Skjermen leveres med ENERGY STAR-ytelse og besparelser. Endring av noen innstillinger kan imidlertid øke energiforbruket utover grensene som<br>kreves for ENERGY STAR-sertifisering. For eksempel vil økt lysstyrke og kontrast

Ta hensyn til miljøet når du velger innstillinger som ikke er ENERGY STAR.

**Lisens**

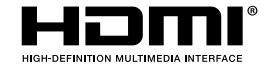

Begrepene HDMI, HDMI High-Definition Multimedia Interface, HDMI trade dress og HDMI-logoene er varemerker eller registrerte varemerker tilhørende HDMI Licensing Administrator, Inc.

#### **Merknad om varemerker**

SMART Board, SMART Notebook, SMART TeamWorks, SMART Meeting Pro, SMART Ink, SMART lab, Lumio, Object Awareness, smarttech, SMART-logoen og alle SMART-merker er varemerker eller registrerte varemerker for SMART Technologies ULC i USA og/eller andre land . Android, Chrome, Chromebook, Google Cast, Google Drive og Google Play er varemerker for Google Inc. Microsoft, Windows og OneDrive er enten registrerte varemerker eller varemerker for Microsoft<br>Corporation i USA og/eller andre land. Mac, macOS, iOS og AirPlay er v Corporation i USA og/eller andre land. Alle andre tredjepartsprodukter og firmanavn kan være varemerker tilhørende de respektive eierne.

#### **Merknad om opphavsrett**

© 2019–2023 SMART Technologies ULC. Alle rettigheter forbeholdes. Uten skriftlig forhåndstillatelse fra SMART Technologies ULC er det ulovlig å kopiere denne utgivelsen helt eller delvis, skrive den om, lagre den i et hentesystem eller oversette den til andre språk. Informasjonen i denne håndboken kan endres uten varsel og er ikke bindende for SMART.

Dette produktet og/eller bruken av det dekkes av én eller flere av følgende amerikanske patenter:

[www.smarttech.com/patents](https://www.smarttech.com/patents)

31. mars 2023

# <span id="page-2-0"></span>**Viktig informasjon**

#### **Merknad**

Se installasjons- og vedlikeholdsveiledningen for SMART Board MX og MX Pro-serien interaktive skjermer [\(smarttech.com/kb/171555\)](https://www.smarttech.com/kb/171555) for viktig informasjon om installering og vedlikehold av skjermen.

#### **Advarsel**

- <sup>l</sup> Ikke åpne eller demontere skjermen. Du risikerer elektrisk støt fra høyspenningen inne i innkapslingen. Åpning av kabinettet annullerer også garantien.
- <sup>l</sup> Ikke stå (eller la barn stå) på en stol for å røre skjermens overflate.
- For å redusere risikoen for brann eller elektrisk støt, må du ikke utsette skjermen for regn eller fuktighet.
- Stikk ikke gjenstander inn i kabinettventilasjonshullene, da de kan berøre farlige spenningspunkter og medføre elektrisk sjokk, brann eller produktskader som muligens ikke dekkes av garantien.
- <sup>l</sup> Sett ikke tunge gjenstander på strømkabelen. Skader på strømkabelen kan medføre elektrisk sjokk, brann eller produktskader som muligens ikke dekkes av garantien.
- <sup>l</sup> Hvis glasset er knust, må du ikke røre den flytende krystallen. Glasskår må behandles varsomt når de kastes for å unngå skader.
- <sup>l</sup> Koble alle skjermens strømkabler fra vegguttaket og søk hjelp av kvalifiserte fagpersoner når følgende skjer:
	- <sup>o</sup> Strømkabelen eller pluggen er skadet
	- <sup>o</sup> Væske er sølt inn i skjermen
	- <sup>o</sup> Gjenstander faller på skjermen
	- <sup>o</sup> Skjermen mistes
	- <sup>o</sup> Strukturelle skader, f.eks. sprekkdannelser, har oppstått
	- <sup>o</sup> Skjermen er uberegnelig når du følger bruksanvisningene
- <sup>l</sup> Før du setter inn eller fjerner en OPS fra skjermen, må du slå av skjermen ved å bruke bryteren på baksiden av skjermen. Se Open Pluggable Slot (OPS) [ansvarsfraskrivelse](https://community.smarttech.com/s/article/Open-Pluggable-Slot-computer-OPS-disclaimer?language=en_US) for mer informasjon.

# **Innhold**

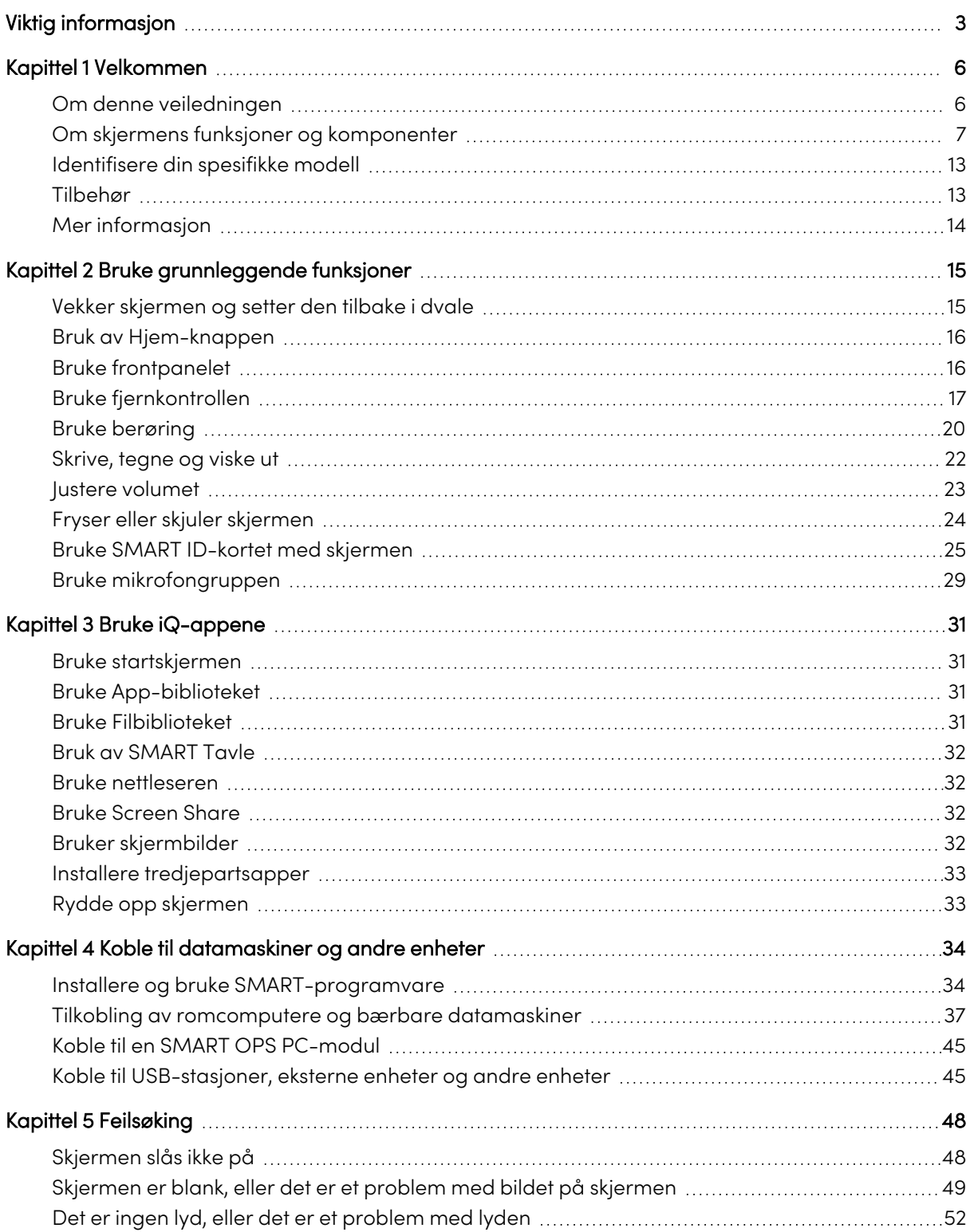

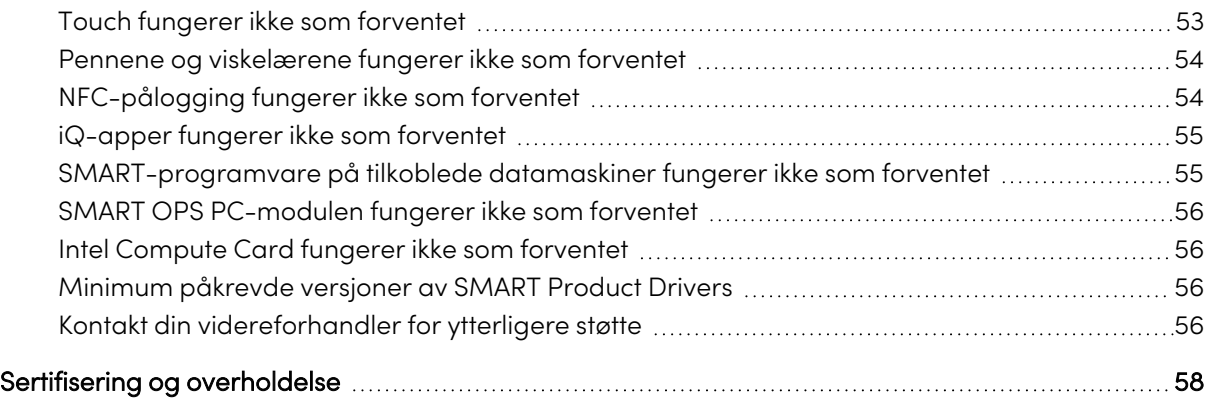

# <span id="page-5-0"></span>Kapittel 1 **Velkommen**

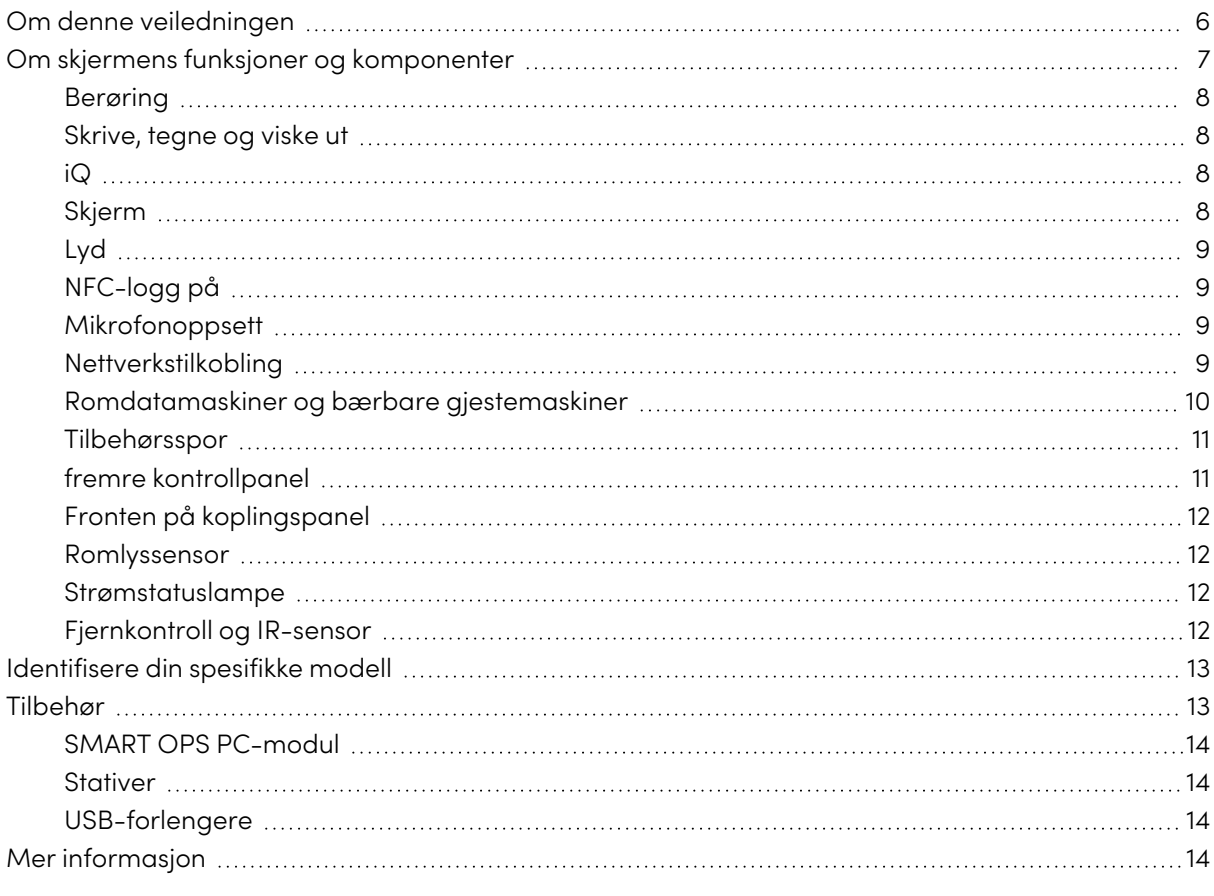

Den interaktive skjermen i SMART Board® MX- eller MX Pro-serien er navet i klasserommet eller møterom.

## <span id="page-5-1"></span>Om denne veiledningen

Denne veiledningen forklarer hvordan du bruker en interaktiv skjerm i SMART Board MX- eller MX Pro-serien.

Denne veiledningen er ment for personer som bruker skjermer i organisasjonene sine. Annen dokumentasjon og ressurser er tilgjengelig for de som installerer og vedlikeholder skjermer (se [Mer](#page-13-0) [informasjon](#page-13-0) on page 14).

#### **Merknad**

Denne veiledningen dekker følgende serier:

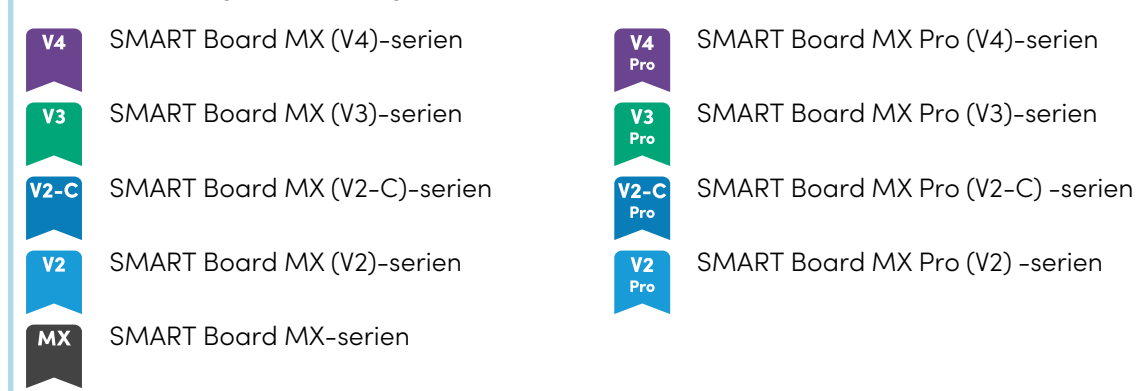

<span id="page-6-0"></span>Informasjon som gjelder spesifikke serier er merket med symbolene ovenfor.

## Om skjermens funksjoner og komponenter

Skjermen inneholder et omfattende sett med funksjoner og komponenter:

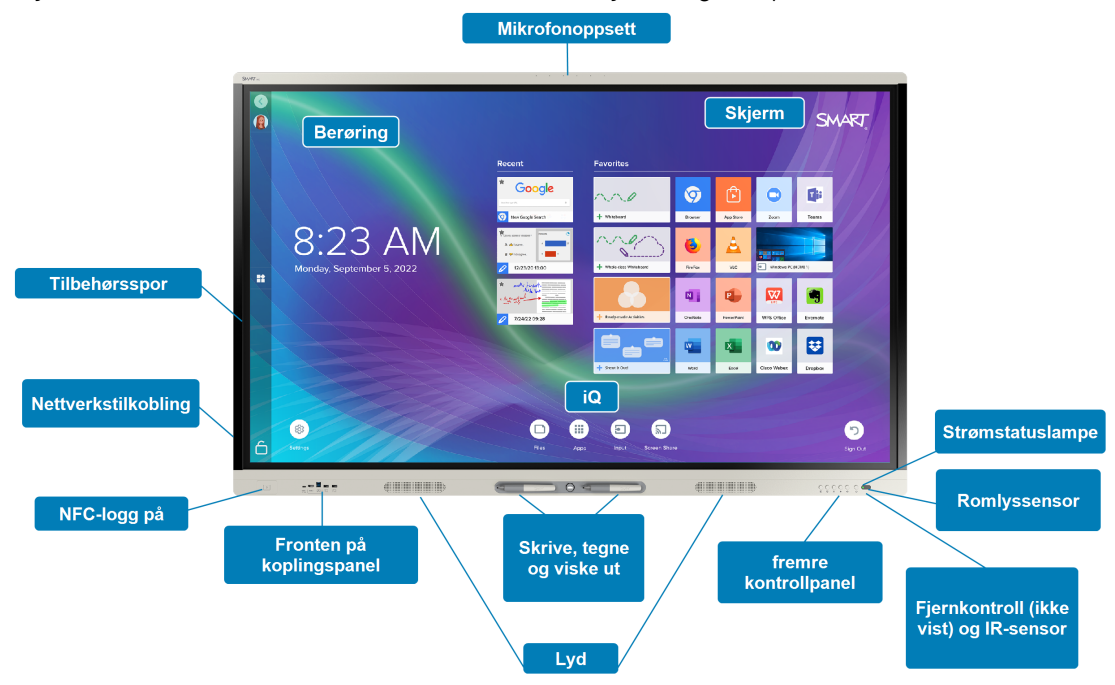

### <span id="page-7-0"></span>Berøring

Du kan gjøre alt på displayet som du kan gjøre på datamaskinen – åpne og lukke programmer, ha møter med andre, opprette nye dokumenter eller redigere eksisterende, gå til nettsteder, spille og manipulere videoklipp og mer – bare ved å berøre den interaktive overflaten.

Du kan bruke en rekke bevegelser i applikasjoner, inkludert panorering, skalering, rotering og zooming inn og ut.

<span id="page-7-1"></span>For mer informasjon, se Bruke [berøring](#page-19-0) on page 20.

#### Skrive, tegne og viske ut

Skjermen kommer med to penner, som du kan bruke til å skrive eller tegne på skjermen.

Bruk knyttneve eller håndflate til å slette digitalt blekk på skjermen.

Med Object Awareness™ reagerer skjermen automatisk på verktøyet eller objektet du bruker, enten det er en penn, finger eller håndflate. Skjermens teknologier for samtidig verktøydifferensiering tillater to personer å skrive uavhengig og samtidig.

<span id="page-7-2"></span>For mer informasjon, se [Skrive,](#page-21-0) tegne og viske ut on page 22.

#### iQ

Skjermens iQ-opplevelse gir tilgang med ett trykk til samarbeidsverktøy, inkludert tavle, trådløs skjermdeling og en nettleser. Med minimal nettverksintegrasjon er det ikke behov for ledninger, kabler eller manuell programvare- og firmwareoppdatering.

Fra hjem-skjermen kan du åpne iQ-appene, bytte innganger og justere innstillinger.

For mer informasjon om Hjem-skjermen, se Bruk av [Hjem-knappen](#page-15-0) on page 16.

<span id="page-7-3"></span>For mer informasjon om iQ-appene, se Kapittel <sup>3</sup> Bruke [iQ-appene](#page-30-0) on page 31.

#### Skjerm

4K ultra-high-definition LCD-skjerm gir optimal bildeskarphet og brede synsvinkler.

Størrelsen på skjermen varierer etter modell:

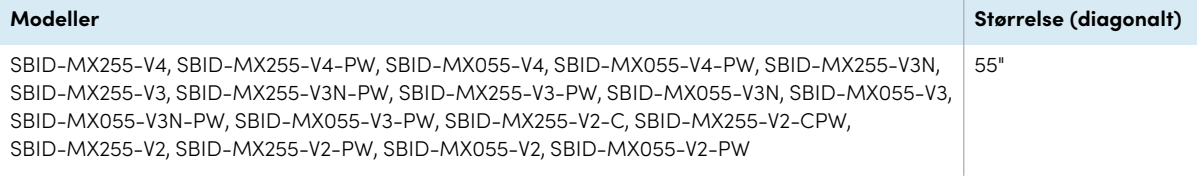

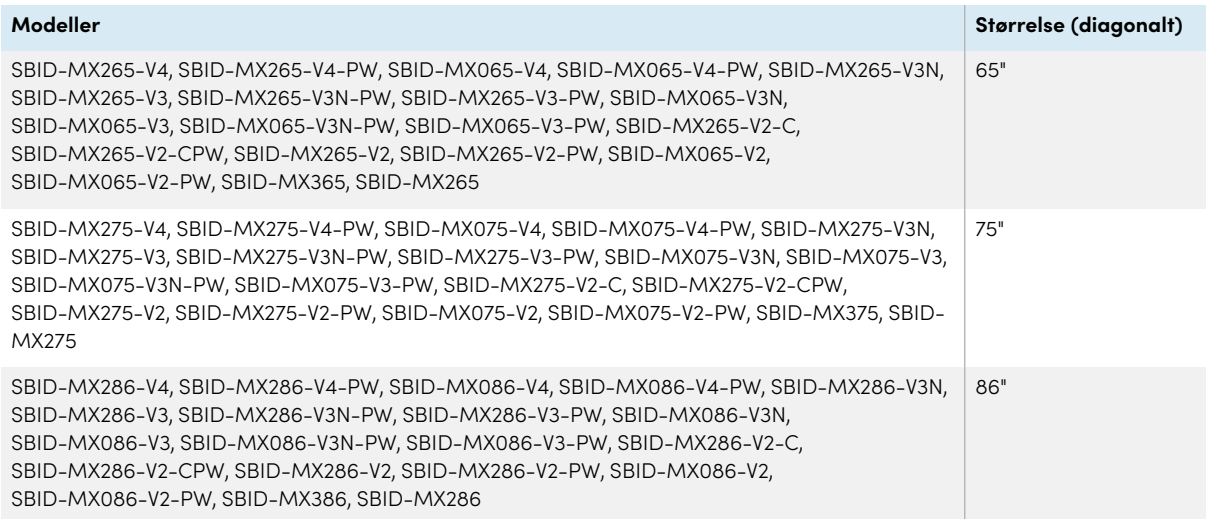

### <span id="page-8-0"></span>Lyd

<span id="page-8-1"></span>Skjermen inneholder to integrerte høyttalere, som er designet for å gi lyd foran i rommet.

### NFC-logg på

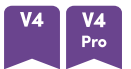

SMART Board MX (V4) og MX Pro (V4) seriemodeller lar deg logge inn på SMART-kontoen din ved hjelp av nær felt-kommunikasjon (NFC): bare hold ditt SMART ID-kort mot kortleserområdet på skjermens ramme og tast inn en PIN-kode. Denne funksjonen hjelper deg å spare tid på å logge på kontoen din uten å skrive inn brukernavn og passord.

For mer informasjon, se Bruke SMART ID-kortet med [skjermen](#page-24-0) on page 25.

### <span id="page-8-2"></span>Mikrofonoppsett

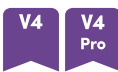

Du kan bruke SMART Board MX (V4) og MX Pro (V4) modellenes innebygde mikrofonarray med en konferanseapp. Mikrofongruppen gir forbedret lyddeteksjon. Du kan også bruke skjermens innebygde mikrofonarray i stedet for en tilkoblet datamaskins mikrofon.

For mer informasjon, se Bruke [mikrofongruppen](#page-28-0) on page 29.

### <span id="page-8-3"></span>Nettverkstilkobling

Skjermen krever en nettverkstilkobling for nedlasting av programvare- og fastvareoppdateringer, og en rekke av iQ-appene krever også en nettverkstilkobling.

Du kan koble til et nettverk ved hjelp av Wi-Fi eller RJ45 LAN-kontakten på skjermen:

- <sup>l</sup> Wi-Fi støtter både 2,4 og 5 GHz-bånd.
- De to RJ45-kontaktene lar deg koble skjermen og en ekstern enhet, for eksempel en datamaskin, til et Ethernet-nettverk.

#### <span id="page-9-0"></span>Romdatamaskiner og bærbare gjestemaskiner

Du kan koble til rommets datamaskiner og bærbare datamaskiner, og bruke skjermen til å vise og samhandle med dem.

Skjermen leveres med SMART-programvare som du kan installere på tilkoblede datamaskiner for å dra full nytte av skjermens funksjoner mens du bruker de tilkoblede datamaskinene.

For mer informasjon, se Kapittel <sup>4</sup> Koble til [datamaskiner](#page-33-0) og andre enheter on page 34.

#### <span id="page-10-0"></span>Tilbehørsspor

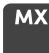

iQ-apparatet settes inn i tilbehørssporet på baksiden av følgende modeller:

- $\cdot$  SBID-MX365
- $\cdot$  SBID-MX375
- $\cdot$  SBID-MX386
- $\cdot$  SBID-MX265
- $\cdot$  SBID-MX275
- $\cdot$  SBID-MX286

#### **Merknad**

Med modellene SBID-MX365, SBID-MX375 og SBID-MX386 kan du sette inn et Intel® Compute Card i enheten for å gi en komplett Windows® 10-løsning til fingerspissene, uten behov for en ekstern PC eller kabler.

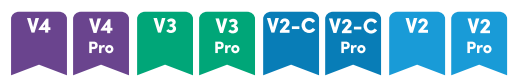

For andre modeller kan du installere en OPS-kompatibel enhet, for eksempel en SMART OPS PCmodul, i tilbehørssporet. SMART OPS PC-moduler gir en komplett Windows 10 Pro-installasjon.

For mer informasjon om SMART OPS PC-moduler, se SMART OPS [PC-modul](#page-13-1) on page 14.

#### **Forsiktig**

Tilbehørssporets maksimale tilgjengelige effekt avhenger av skjermmodellen:

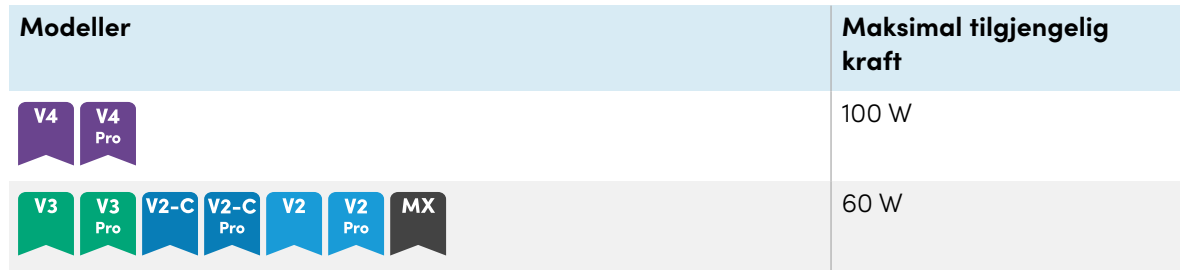

Sporet er ikke en begrenset strømkilde. For å redusere risikoen for brann, sørg for at tilbehør som kobles til sporet tilfredsstiller kravene til brannforeskriftene i IEC 62368-1.

#### <span id="page-10-1"></span>fremre kontrollpanel

Det fremre kontrollpanelet inneholder knapper for å slå skjermen av og på, kontrollere volumet, fryse og frigjøre skjermen, og vise og skjule en skjermskyggelegging.

<span id="page-11-0"></span>For mer informasjon om frontkontrollpanelet, se Bruke [frontpanelet](#page-15-1) on page 16.

#### Fronten på koplingspanel

Det fremre kontaktpanelet inkluderer kontakter for USB-periferiutstyr og en datamaskin eller annen inngangskilde.

For mer informasjon om frontkontrollpanelet, se [Tilkobling](#page-36-0) av romcomputere og bærbare [datamaskiner](#page-36-0) on page 37.

#### <span id="page-11-1"></span>Romlyssensor

Omgivelsessensoren er plassert nederst til høyre på skjermens ramme.

<span id="page-11-2"></span>Omgivelsessensoren oppdager lysstyrken i rommet og justerer skjermens lysstyrke deretter.

#### Strømstatuslampe

Strømstatusen er plassert nederst til høyre på skjermens ramme.

Strømstatuslampen indikerer skjermens status.

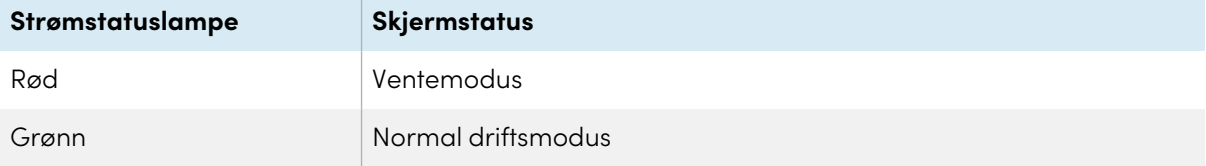

### <span id="page-11-3"></span>Fjernkontroll og IR-sensor

Du kan bruke fjernkontrollen til å slå skjermen av og på, justere skjerminnstillinger og så videre.

IR-sensoren til fjernkontrollen er plassert i nederste høyre hjørne av skjermens ramme.

For mer informasjon om fjernkontrollen, se Bruke [fjernkontrollen](#page-16-0) on page 17.

## <span id="page-12-0"></span>Identifisere din spesifikke modell

Det finnes flere serier med interaktive skjermer i SMART Board MX- og MX Pro-serien:

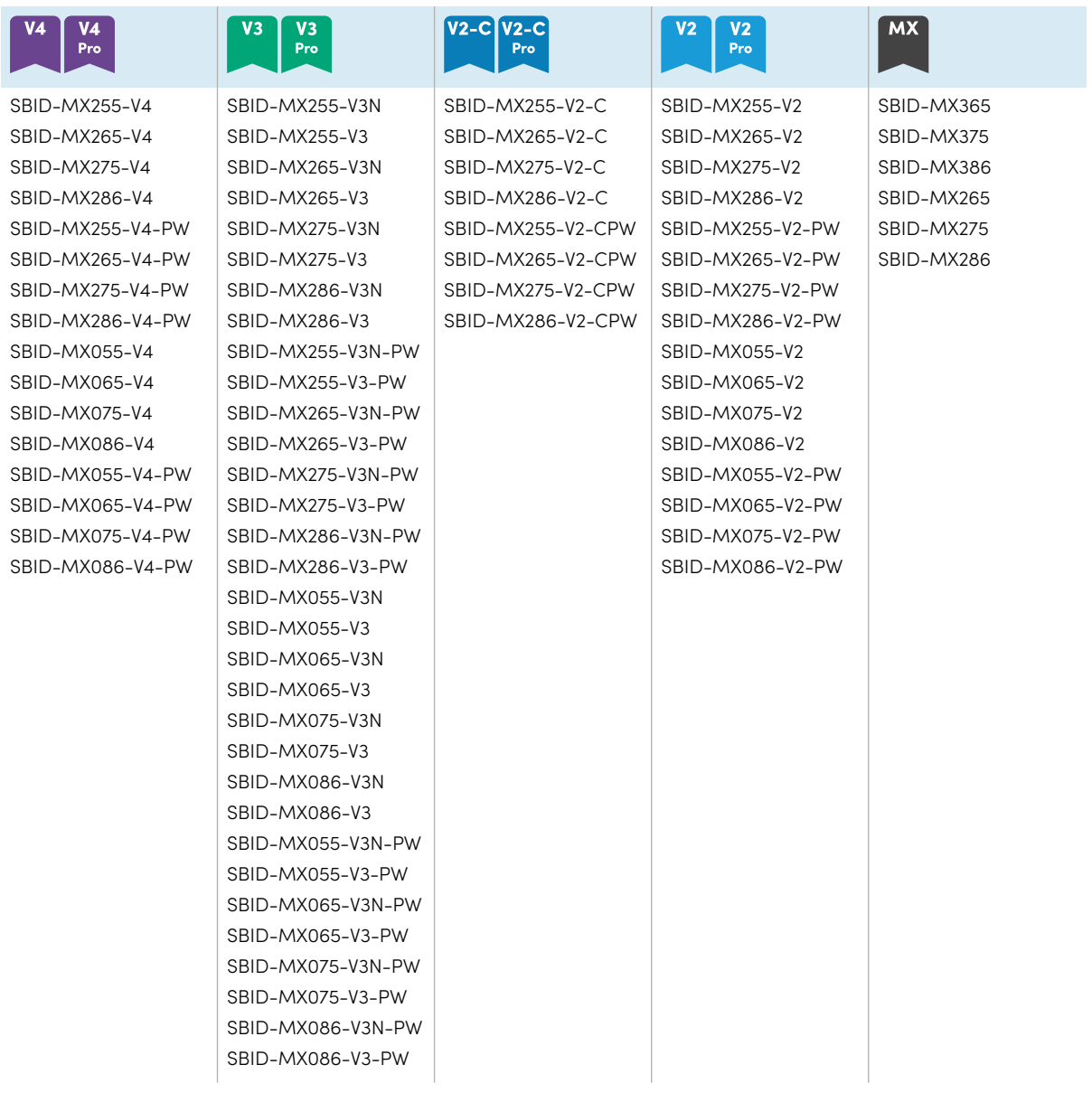

#### **Tips**

For SMART Board MX (V2), MX Pro (V2) eller senere seriemodeller, kan du bruke etiketten på skjermens venstre side for å identifisere serien. For mer informasjon, se [Kontakt](#page-55-2) din [videreforhandler](#page-55-2) for ytterligere støtte on page 56.

## <span id="page-12-1"></span>Tilbehør

Tilbehør til skjermen inkluderer:

- SMART OPS PC-modul
- Stativer
- USB-forlengere

#### **Merknad**

For mer informasjon om dette og annet tilbehør, se [smarttech.com/accessories](https://www.smarttech.com/accessories).

#### <span id="page-13-1"></span>SMART OPS PC-modul

SMART Open Pluggable Specification (OPS) PC-moduler gir en problemfri Windows Pro-installasjon basert på Intel Core-™ prosessorer og er designet spesielt for å fungere med en interaktiv SMART Boardskjerm. Alle OPS PC-moduler er fullt lisensiert med Windows Pro. Installer OPS PC-modulen i skjermens tilbehørsspor for å gi en komplett 4K UHD Windows-installasjon like ved fingertuppene, uten behov for en ekstern PC eller ekstra kabler.

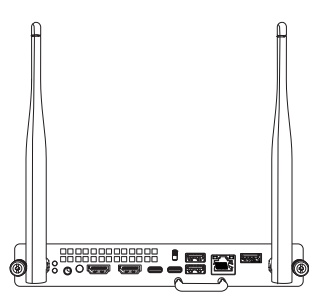

Installer kiente Windows-applikasioner, for eksempel SMART Notebook®,

SMART TeamWorks™ og SMART Meeting Pro-®programvare, og få tilgang til internett direkte gjennom skjermens nettverkstilkobling. Oppgraderinger og service for OPS PC-modulen er enkle å utføre uten å fjerne skjermen fra monteringen.

#### <span id="page-13-2"></span>Stativer

Hvis du vil flytte skjermen fra sted til sted, kan du installere den på et SMART mobilt stativ. Hvis du installerer skjermen på en vegg som ikke tåler skjermens fulle vekt, kan du installere skjermen på et SMART gulvstativ.

#### <span id="page-13-3"></span>USB-forlengere

Som nevnt i skjermens spesifikasjoner, er det en maksimal lengde for USB-kabelforbindelser mellom skjermen og datamaskinen.

Bruk USB-XT-forlengeren hvis du trenger en lengre USB-tilkobling. Se spesifikasjonene for USB-XTforlengeren ([smarttech.com/kb/119318](https://www.smarttech.com/kb/119318)).

#### **Merknad**

<span id="page-13-0"></span>For mer informasjon om utvidelse av USB-tilkoblinger, se [USB-kabelforlengere](https://support.smarttech.com/docs/redirect/?product=cables&context=about-cable-accessories/usb-cable-extenders.cshtml).

## Mer informasjon

I tillegg til denne veiledningen gir SMART andre dokumenter for visningen i Kundestøtte-delen av SMART-nettstedet [\(smarttech.com/support](https://www.smarttech.com/support)). Skann QR-koden på [side](#page-1-0) 2 for å se lenker til interaktive visningsdokumenter i SMART Board MX- og MX Pro-serien og andre støtteressurser.

# <span id="page-14-0"></span>Kapittel 2 **Bruke grunnleggende funksjoner**

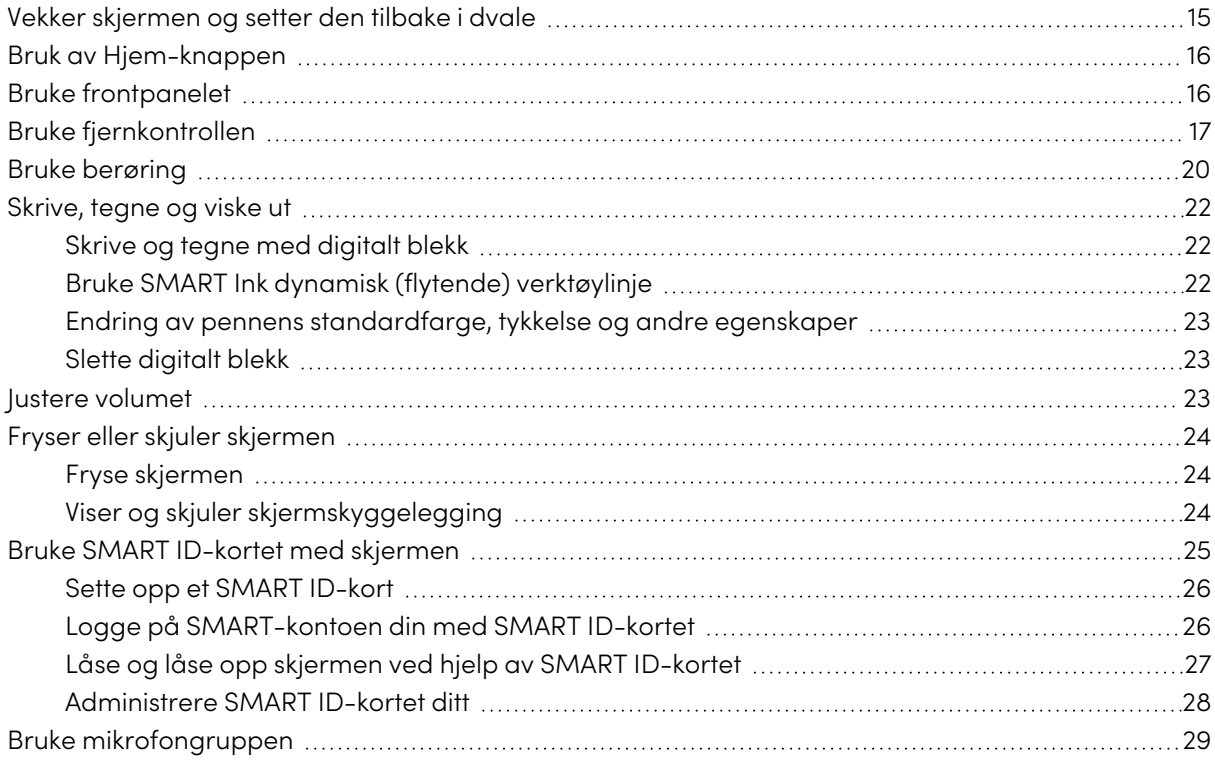

Dette kapittelet forklarer hvordan du vekker displayet når det er i dvale, hvordan se de tilkoplede datamaskinenes inngang og hvordan samhandle med displayet.

## <span id="page-14-1"></span>Vekker skjermen og setter den tilbake i dvale

For å vekke skjermen, trykk på **av/på-**knappen på frontkontrollpanelet eller fjernkontrollen.

For å returnere skjermen til delvis hvilemodus, trykk på **av/på-**knappen på frontpanelet eller fjernkontrollen.

#### **Merknad**

Berøring er ikke tilgjengelig umiddelbart etter oppvåkning eller slått på skjermen. Vent noen sekunder, og deretter vil skjermen svare på berøring.

For informasjon om hvordan du slår av skjermen, se SMART Board MX- og MX Pro-serien for interaktive skjermer installasjons- og vedlikeholdsveiledning ([smarttech.com/kb/171555\)](https://www.smarttech.com/kb/171555).

## <span id="page-15-0"></span>Bruk av Hjem-knappen

Du kan bruke startskjermen til å åpne og bruke iQ-apper, vise innhold fra tilkoblede datamaskiner og mer. Du kan også endre bakgrunnen og tilpasse andre funksjoner på Hjem-skjermen. Hvis du vil lære mer om Hjem-skjermbildet, kan du se Forstå [Hjem-skjermen](https://support.smarttech.com/docs/redirect/?product=iq&context=home-screen) .

Inndataskjermbildet viser miniatyrbilder av tilkoblede datamaskiner og lar deg bytte mellom innganger.

Du kan når som helst gå tilbake til Hjem-skjermen eller Inngangsskjermen ved å følge instruksjonene nedenfor.

#### **For å vise Hjem-skjermen eller Inngangsskjermen**

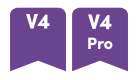

Trykk på **Hjem** -knappen under skjermen.

ELLER

Trykk på **Hjem-**knappen på fjernkontrollen.

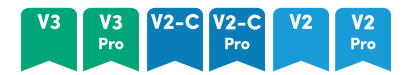

Trykk på **strømknappen**  $\Omega$  på frontkontrollpanelet eller fjernkontrollen.

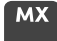

Trykk på nederst på skjermen.

## <span id="page-15-1"></span>Bruke frontpanelet

Avhengig av modellen, kan frontpanelet ha knapper for å gå tilbake til iQ Hjem-skjermen, bytte innganger, vise og skjule en skjermduk, kontrollere volumet, fryse og avfryse skjermen, og slå på og av skjermen.

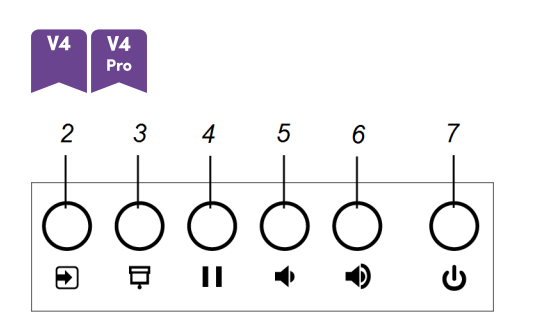

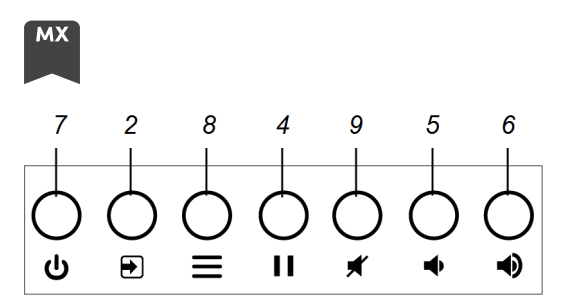

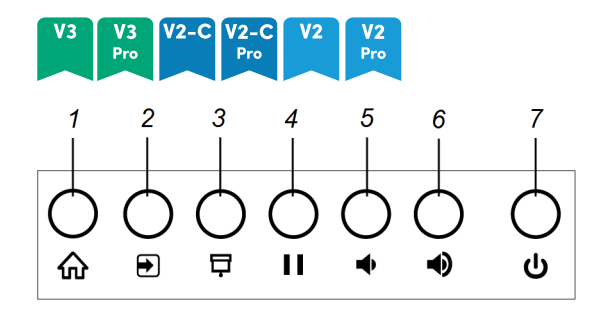

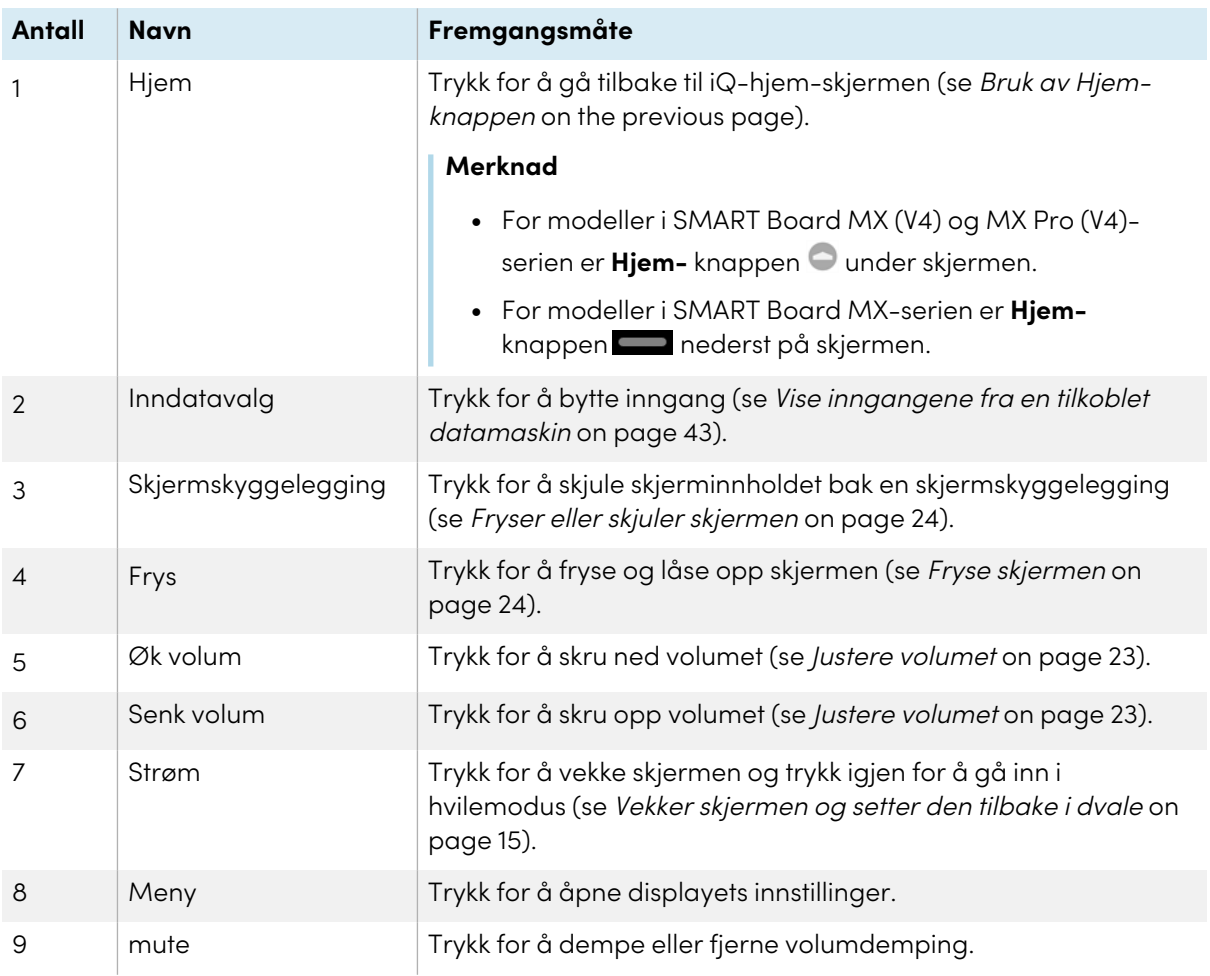

## <span id="page-16-0"></span>Bruke fjernkontrollen

Skjermen leveres med en infrarød fjernkontroll.

Bruk den infrarøde fjernkontrollen til å slå skjermen på eller av, bytte innganger, kontrollere volumet, få tilgang til skjermens iQ-apper og mer. Du kan også bruke fjernkontrollen til å åpne menyene på skjermen og endre skjerminnstillingene.

#### **Viktig**

- Ikke utsett fjernkontrollen for sterkt støt.
- Hold fjernkontrollen borte fra væsker. Hvis den blir vått, tørk det av med en gang.
- Ikke utsett fjernkontrollen for varme eller damp.
- Ikke åpne andre deler av fjernkontrollen enn batterirommet.

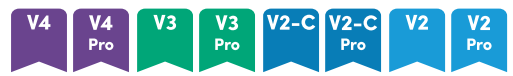

Bildet og tabellen nedenfor viser fjernkontrollens funksjoner.

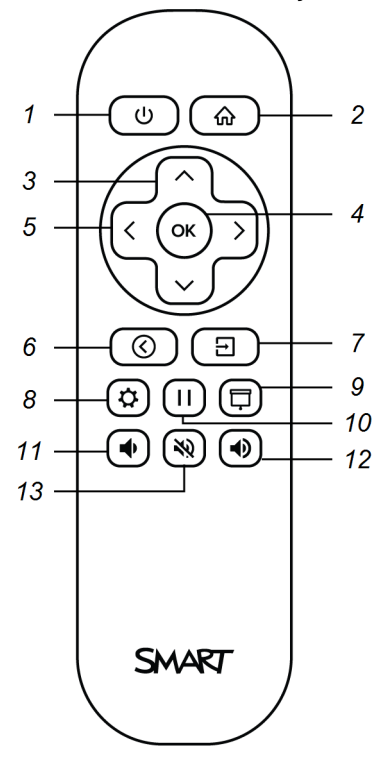

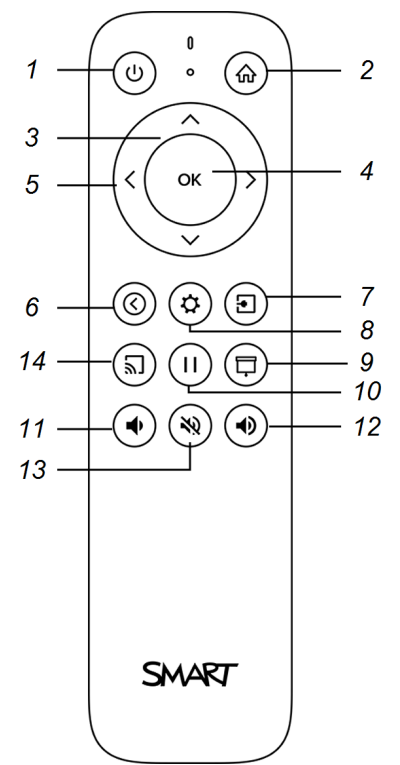

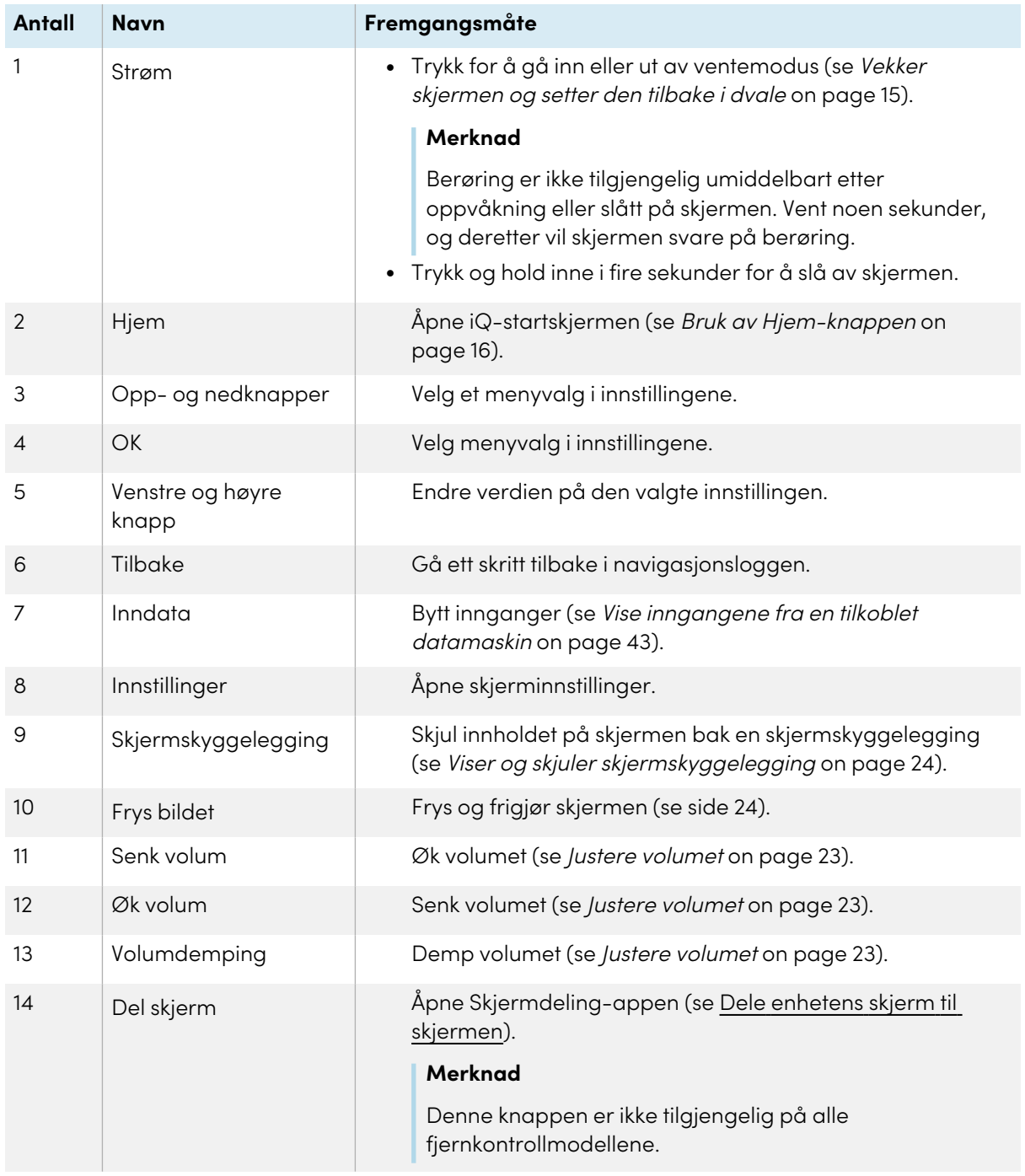

#### **MX**

Bildet og tabellen nedenfor viser fjernkontrollens funksjoner.

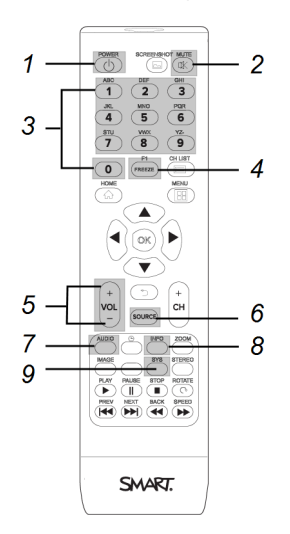

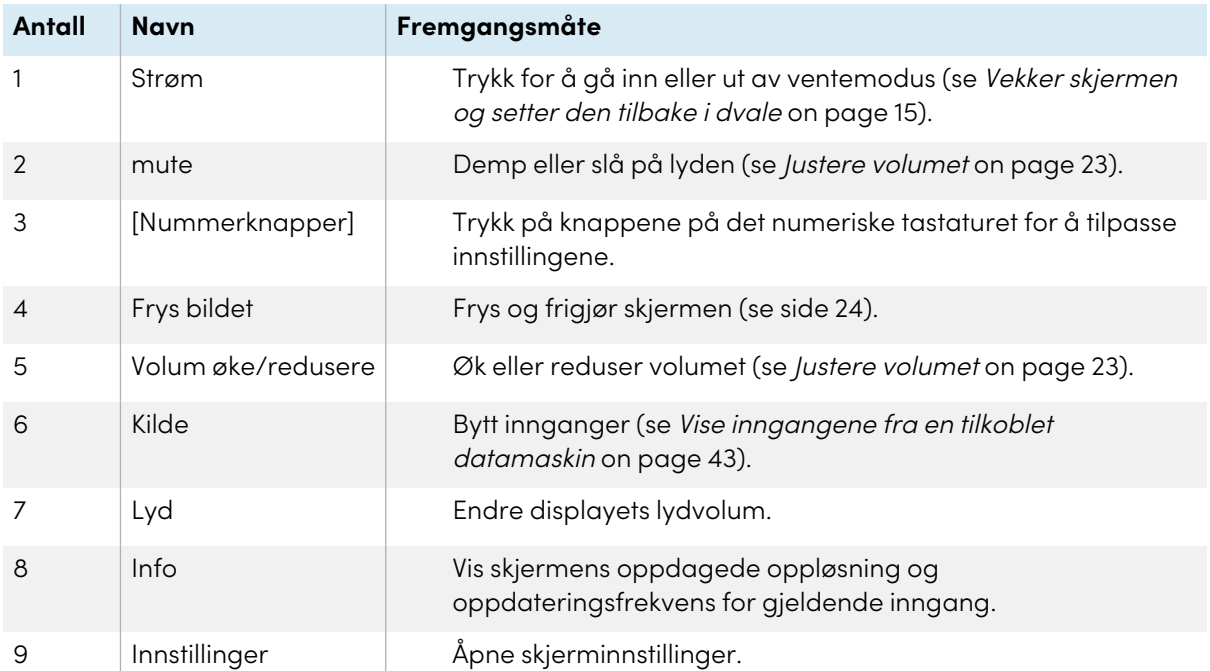

#### **Merknad**

Knappene som er oppført i denne tabellen og uthevet i grått i bildet ovenfor, er de eneste som har en effekt på skjermen. Ved å trykke på de andre knappene vil fjernkontrollsensoren blinke, men de har ingen effekt.

## <span id="page-19-0"></span>Bruke berøring

Du kan gjøre alt på SMART-produktet som du kan gjøre på datamaskinen—åpne og lukke programmer, møte andre, opprette eller redigere dokumenter, besøke nettsider, spille av og manipulere videoer og så videre—ved å berøre overflaten til SMART -produktet.

Du kan bruke en rekke bevegelser i applikasjoner, inkludert panorering, skalering, rotering og zooming inn og ut.

Skjermens støtte for opptil 20 samtidige interaksjonspunkter gjør at du og andre brukere kan samhandle med objekter på skjermen samtidig.

#### **Merknad**

Ikke alle bevegelser fungerer i alle programmer. Se et programmets dokumentasjon for å lære hvilke bevegelser det støtter.

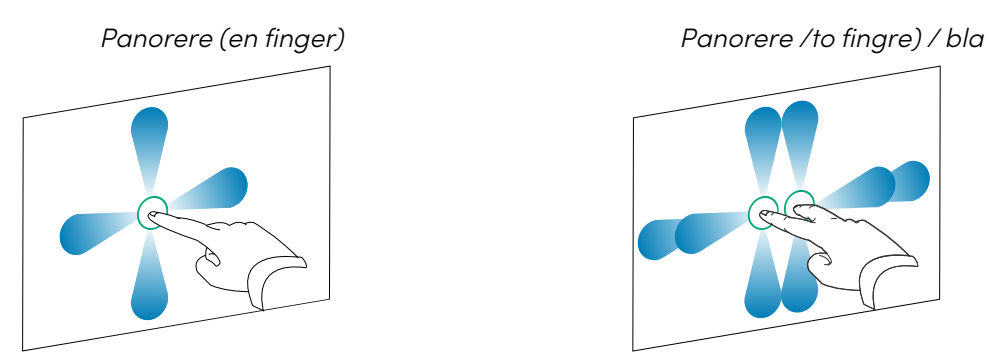

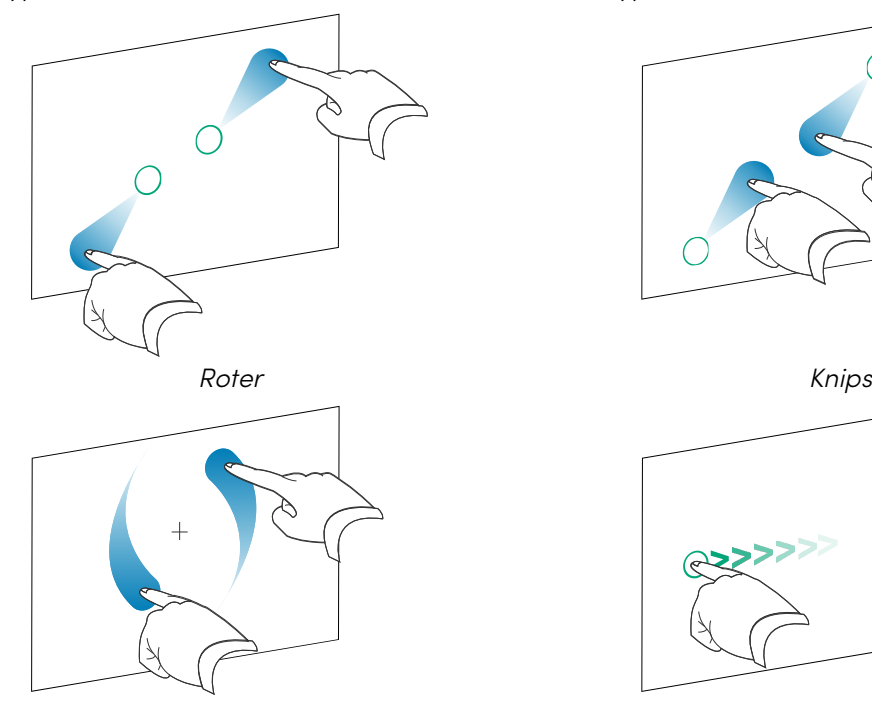

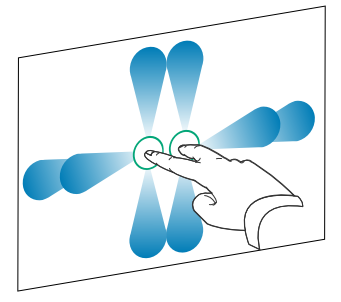

Klyp for å zoome inn / skalere (forstørre) Klyp for å zoome ut / skalere (forminske)

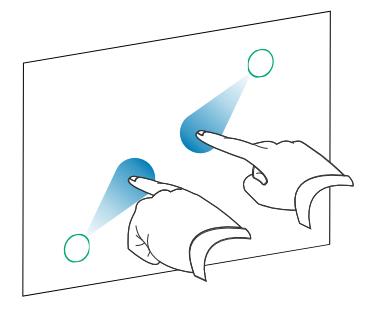

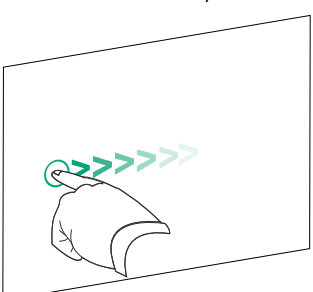

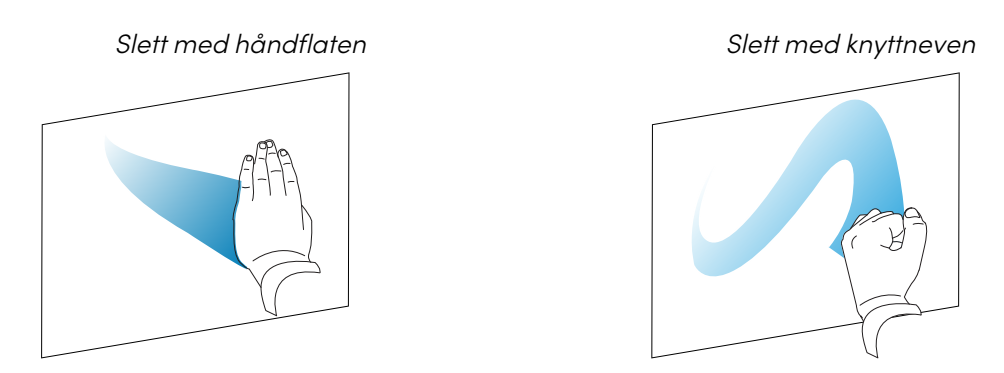

## <span id="page-21-0"></span>Skrive, tegne og viske ut

Skjermen inkluderer to penner som kan brukes til å skrive eller tegne med i digitalt blekk. Du kan viske ut digitalt blekk ved hjelp av bevegelser eller viskelær-verktøyet i applikasjonene.

### <span id="page-21-1"></span>Skrive og tegne med digitalt blekk

- 1. Plukk opp en av pennene til skjermen.
- 2. Bruk pennen til å skrive eller tegne med digitalt blekk.

### <span id="page-21-2"></span>Bruke SMART Ink® dynamisk (flytende) verktøylinje

Når du begynner å tegne på skjermen mens du ser på en tilkoblet datamaskins inngang, vises SMART Ink dynamisk (flytende) verktøylinje for SMART Ink på skjermen. Du kan bruke denne verktøylinjen til å endre pennens farge, tykkelse eller andre egenskaper midlertidig. Du kan også få tilgang til SMART Inks andre verktøy, for eksempel skjermopptak, spotlight, skjermskygge og så videre.

For å lære mer om SMART Ink og dens verktøylinje, besøk [siden](https://support.smarttech.com/docs/redirect/?product=DRINK) for SMART Product Drivers og [Ink-støtte.](https://support.smarttech.com/docs/redirect/?product=DRINK) Her er noen raske lenker for å komme i gang:

- <sup>l</sup> Slå [SMART](https://support.smarttech.com/docs/redirect/?product=DRINK&context=turning-on-off/default.cshtml) Ink av eller på
- Åpne den dynamiske (flytende) [verktøylinjen](https://support.smarttech.com/docs/redirect/?product=DRINK&context=OpenToolbar)
- Lukke (skjule) [verktøylinjen](https://support.smarttech.com/docs/redirect/?product=DRINK&context=Closing)
- Bruke [presentasjonsverktøy](https://support.smarttech.com/docs/redirect/?product=ink&context=PresentationTools)

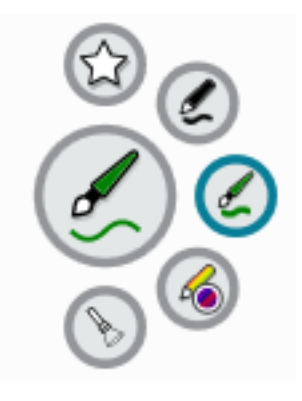

### <span id="page-22-1"></span>Endring av pennens standardfarge, tykkelse og andre egenskaper

Du kan endre pennens farge, tykkelse og andre egenskaper midlertidig ved hjelp av SMART Ink dynamisk (flytende) verktøylinje når du ser på en tilkoblet datamaskins inngang.

Hvis du vil endre pennens standardfarge, tykkelse og andre egenskaper, kan du se Endre [innstillinger](https://support.smarttech.com/docs/redirect/?product=productdrivers&context=CPChangingPenSettings) for penn, [viskelær](https://support.smarttech.com/docs/redirect/?product=productdrivers&context=CPChangingPenSettings) og knapp.

### <span id="page-22-2"></span>Slette digitalt blekk

Du kan slette digitalt blekk fra skjermen med håndflaten eller knyttneven.

#### **Viske ut digitalt blekk**

Beveg håndflaten eller knyttneven din over det digitale blekket du vil viske ut.

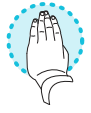

## <span id="page-22-0"></span>Justere volumet

Bruk knappene på frontpanelet eller fjernkontrollen for å øke, redusere eller dempe skjermens volum.

#### **Merknad**

Se Det er ingen lyd, eller det er et problem med lyden on [page](#page-51-0) 52 hvis du støter på problemer med skjermens lyd.

#### **For å skru opp eller ned volumet**

Trykk på **volum opp** -knappen eller **volum ned** -knappen på frontkontrollpanelet eller fiernkontrollen.

#### **Notater**

- **•** Trykk og hold **volum ned**-knappen  $\blacklozenge$  for å senke volumet raskt.
- <sup>l</sup> Når du trykker på **volum opp** -knappen eller **volum ned-** knappen på frontkontrollpanelet eller fjernkontrollen, kan du bruke glidebryteren på skjermen til å justere volumet.

#### **For å dempe volumet**

Trykk på **demp-** knappen på fjernkontrollen<sup>.</sup>

## <span id="page-23-0"></span>Fryser eller skjuler skjermen

Du kan midlertidig fryse eller skjule skjerminnholdet ved å bruke skjermens fryse- og skjermskyggefunksjoner.

### <span id="page-23-1"></span>Fryse skjermen

Du kan midlertidig fryse skjermen ved å trykke på **Fryse**-knappen | | på frontpanelet eller fjernkontrollen. Dette er spesielt nyttig når du vil stoppe en video, en animasjon eller andre bevegelige bilder.

#### **Merknad**

Frysing av skjermen stopper ikke programmer som kjører på den tilkoblede datamaskinen eller lyden. Det fryser bare visningen av disse programmene.

#### **Tips**

Du kan skrive eller tegne over skjermen mens den er fryst (se [Skrive,](#page-21-0) tegne og viske ut on page 22). Hvis iQ er aktivert, kan du lagre skjermbildet av skrivingen eller tegningen din i filbiblioteket (se Åpne og [administrere](https://support.smarttech.com/docs/redirect/?product=iq&context=files-library) filer).

<span id="page-23-2"></span>For å frigjøre skjermen, trykk på **Frys**-knappen | igjen.

#### Viser og skjuler skjermskyggelegging

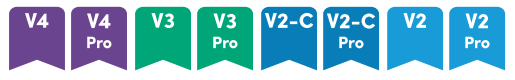

Du kan midlertidig skjule innholdet på skjermen bak en virtuell skjermgardin ved å trykke på **Skjermgardin**-knappen på kontrollpanelet foran eller fjernkontrollen.

For å fjerne skjermskyggelegging og avsløre innholdet skjermen, trykk på **Skjermskyggelegging**knappen  $\overline{\Box}$  igjen.

## <span id="page-24-0"></span>Bruke SMART ID-kortet med skjermen

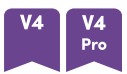

Modellene i SMART Board MX (V4) og MX Pro (V4)-seriens integrerte RFID NFCleser/skriverteknologi lar deg logge på SMART-kontoen din ved å holde et SMART ID-kort mot kortleserområdet på skjermens ramme (bildet nedenfor). ) og skriv deretter inn PIN-koden.

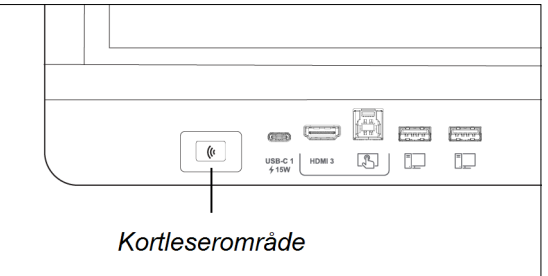

Etter at du har konfigurert SMART ID-kortet ditt, kan du bruke det til å logge på en hvilken som helst NFC-aktivert SMART Board interaktiv skjerm med iQ.

Ved å logge på med SMART ID-kortet ditt får du tilgang til de vanlige funksjonene til SMART-kontoen din. Du kan tilpasse skjermens innstillinger (for eksempel skjermens bakgrunn) og laste ned filer fra Google Drive™ eller OneDrive™. Hvis SMART-kontoen din er koblet til et aktivt SMART Learning Suiteabonnement, kan du også synkronisere alle leksjonsfilene fra SMART Notebook-programvaren og Lumio™ by SMART til skjermen.

NFC-pålogging krever:

- iQ-systemversjon 3.12 SP2 eller nyere.
- skjermen som skal kobles til et nettverk.

**Viktig**

Bare SMART ID-kort støttes.

#### **Notater**

- <sup>l</sup> Når du holder SMART ID-kortet mot kortleserområdet på rammen, hold kortet så flatt som mulig.
- Hvis du velger en annen tjenesteregion, må du konfigurere SMART ID-kortet på nytt ved å fjerne kortet og sette det opp på nytt.
- Hvis du er logget på SMART-kontoen din på én skjerm, men deretter logger på en annen skjerm, logges du på SMART-kontoen din på begge skjermene.

#### **Tips**

Etter at du har logget på SMART-kontoen din, må du huske å logge av på slutten av økten for å holde kontoen din sikker. For ekstra sikkerhet kan IT-administratorer aktivere innstillingen Automatisk utlogging ved inaktivitet innen **Innstillinger> Sikkerhet** for å få skjermen til å logge ut av en brukers SMART-konto automatisk etter en periode med inaktivitet.

### <span id="page-25-0"></span>Sette opp et SMART ID-kort

1. Trykk på profilavataren din for å åpne varslingssenteret.

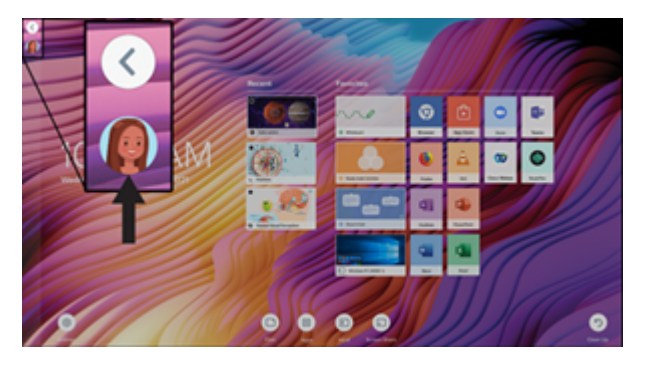

- 2. Nederst i varslingssenteret trykker du på **Logg på** og velger et alternativ for å logge på SMARTkontoen din. Skriv inn brukernavnet ditt passord når du blir bedt om det.
- 3. Åpne varslingssenteret igjen og trykk på **Rediger konto > Sett opp ID-kort > Legg til ID-kort**.
- 4. Skriv inn en PIN-kode (som også kan inneholde symboler for økt sikkerhet), og trykk på **Neste**.

Du bruker denne PIN-koden når du bruker SMART ID-kortet til å logge på SMART-kontoen din. Dette er utformet for å forhindre at SMART ID-kortet ditt brukes av en uautorisert bruker.

- 5. Skriv inn PIN-koden på nytt og trykk på **Neste**.
- 6. Hold SMART ID-kortet til kortleserområdet på rammen i 1 eller 2 sekunder.
- 7. Når du blir bedt om det, holder du SMART ID-kortet ditt mot kortleserområdet på rammen igjen i 1–6 sekunder.

SMART ID-kortet ditt er nå satt opp, og du kan bruke det til å logge på SMART-kontoen din på en hvilken som helst NFC-aktivert SMART Board interaktiv skjerm som er koblet til et nettverk.

### <span id="page-25-1"></span>Logge på SMART-kontoen din med SMART ID-kortet

#### **For å bruke SMART ID-kortet ditt til å logge på SMART-kontoen din**

- 1. Hold SMART ID-kortet til kortleserområdet på rammen i 1 eller 2 sekunder.
- 2. Skriv inn PIN-koden din og trykk på **Neste**.
- 3. Hold SMART ID-kortet til kortleserområdet på rammen i 1 eller 2 sekunder.

Du er logget på SMART-kontoen din på skjermen.

#### **For å logge av SMART-kontoen din**

1. Trykk på profilavataren din for å åpne varslingssenteret.

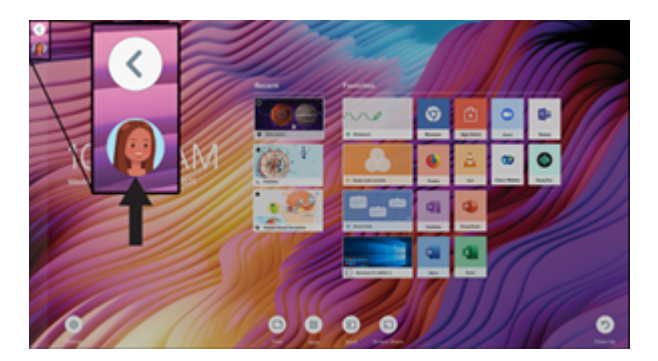

2. Trykk **på Logg** av nederst i varslingssenteret.

### <span id="page-26-0"></span>Låse og låse opp skjermen ved hjelp av SMART ID-kortet

#### **Notater**

- <sup>l</sup> Låsing og opplåsing av skjermen ved hjelp av SMART ID-kortet støttes i iQ-systemversjon 3.11 eller nyere.
- Du må sette opp SMART ID-kortet ditt før du bruker det til å låse og låse opp skjermen (se Sette opp et SMART ID-kort on the [previous](#page-25-0) page).
- <sup>l</sup> Du må være logget på SMART-kontoen din for å bruke SMART ID-kortet til å låse og låse opp skjermen (se Logge på [SMART-kontoen](#page-25-1) din med SMART ID-kortet on the previous page).
- <sup>l</sup> Du kan også midlertidig låse skjermen med en PIN-kode for å forhindre uautorisert tilgang. Se Konfigurere en PIN-kode for [låseskjermen.](https://support.smarttech.com/docs/redirect/?product=iq&context=lock-screen-pin) Hvis du prøver å bruke et annet SMART ID-kort enn det som ble brukt til å låse skjermen, må du angi en PIN-kode for låseskjermen for å låse opp skjermen.

#### **For å låse skjermen ved hjelp av SMART ID-kortet**

Hold SMART ID-kortet til kortleserområdet på rammen i 1 til 2 sekunder.

#### **For å låse opp skjermen ved hjelp av SMART ID-kortet**

Hold SMART ID-kortet til kortleserområdet på rammen i 1 til 2 sekunder.

#### **Merknad**

Hvis du prøver å låse opp skjermen med et SMART ID-kort som er forskjellig fra det som ble brukt til å låse skjermen, blir du bedt om å angi PIN-koden for låseskjermen. For informasjon om bruk av PIN-koden for låseskjermen, se Sette opp en PIN-kode for [låseskjermen.](https://support.smarttech.com/docs/redirect/?product=iq&context=lock-screen-pin)

### <span id="page-27-0"></span>Administrere SMART ID-kortet ditt

#### **For å endre PIN-koden knyttet til din SMART ID**

#### **Merknad**

Hvis du velger en ny PIN-kode, vil du ikke kunne låse opp skjermen med den gamle PIN-koden.

- 1. Logg på SMART-kontoen din på skjermen (se Logge på [SMART-kontoen](#page-25-1) din med SMART IDkortet on [page](#page-25-1) 26).
- 2. Trykk på profilavataren din for å åpne varslingssenteret.

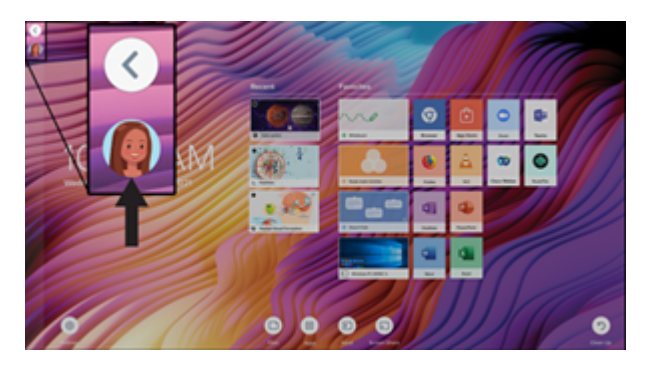

- 3. Nederst i varslingssenteret trykker du på **Rediger konto > Tilbakestill ID-kort-PIN**.
- 4. Skriv inn en PIN-kode (som også kan inneholde symboler for økt sikkerhet), og trykk på **Neste**.
- 5. Hold SMART ID-kortet til kortleserområdet på rammen i 1 eller 2 sekunder.
- 6. Når du blir bedt om det, holder du SMART ID-kortet ditt mot kortleserområdet på rammen igjen i 1–6 sekunder.

PIN-koden knyttet til SMART ID-kortet ditt er nå endret.

#### **For å fjerne et SMART ID-kort fra SMART-kontoen din**

#### **Merknad**

Hvis du fjerner et SMART ID-kort fra SMART-kontoen din, vil du ikke lenger kunne bruke det kortet til å logge på kontoen din.

- 1. Logg på SMART-kontoen din på skjermen (se Logge på [SMART-kontoen](#page-25-1) din med SMART IDkortet on [page](#page-25-1) 26).
- 2. Åpne varslingssenteret og trykk på **Rediger konto > Fjern ID-kort**.
- 3. Trykk på **Fjern**.

SMART ID-kortet er nå fjernet fra kontoen din.

## <span id="page-28-0"></span>Bruke mikrofongruppen

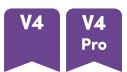

Du kan bruke mikrofongruppen til å fange opp lyd mens du bruker en konferanseapp på skjermen. Du kan også koble en romdatamaskin eller gjestebærbar PC til skjermen og bruke skjermens innebygde mikrofonarray i stedet for den tilkoblede datamaskinens. Mikrofongruppen gir forbedret lydvalg og støyreduksjon.

#### **Merknad**

Hvis du vil lære mer om installering av tredjepartsapper, kan du se Legge til og [administrere](https://support.smarttech.com/docs/redirect/?product=iq&context=third-party-apps) apper i [iQ-opplevelsen](https://support.smarttech.com/docs/redirect/?product=iq&context=third-party-apps).

#### **For å bruke mikrofongruppen med skjermens konferanseapper**

Start konferanseappen på skjermen.

Hvis skjermens mikrofonarray ikke velges automatisk, åpner du lydkontrollene i konferanseappen og velger **SMART IFP Mic** fra listen over lydinndataenheter.

#### **Tips**

Bruk lydkontrollene i skjermens konferanseapper for å justere innstillinger som bakgrunnsstøyreduksjon og mikrofonfølsomhet.

#### **For å bruke mikrofongruppen med en tilkoblet datamaskin**

- 1. Koble datamaskinen til skjermen og velg den som skjermens inngang. (se Vise [inngangene](#page-42-0) fra en tilkoblet [datamaskin](#page-42-0) on page 43).
- 2. Åpne lydkontrollene på den tilkoblede datamaskinen.

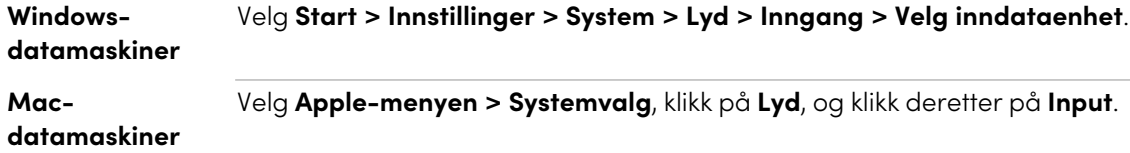

3. Velg **SMART IFP Mic** fra listen over lydinngangsenheter.

#### **Tips**

Bruk den tilkoblede datamaskinens lydkontroller for å justere innstillinger som inngangsvolum og reduksjon av bakgrunnsstøy.

#### **Angi mikrofongruppen som standardmikrofon når du bruker en konferanseapp på en tilkoblet datamaskin**

1. Koble datamaskinen til skjermen og velg den som skjermens inngang (se Vise [inngangene](#page-42-0) fra en tilkoblet [datamaskin](#page-42-0) on page 43).

- 2. Start konferanseappen på datamaskinen.
- 3. Åpne konferanseappens lydkontroller og velg **SMART IFP Mic** fra listen over lydinndataenheter.

#### **Tips**

Bruk konferanseappens lydkontroller til å justere innstillinger som inngangsvolum og reduksjon av bakgrunnsstøy.

# <span id="page-30-0"></span>Kapittel 3 **Bruke iQ-appene**

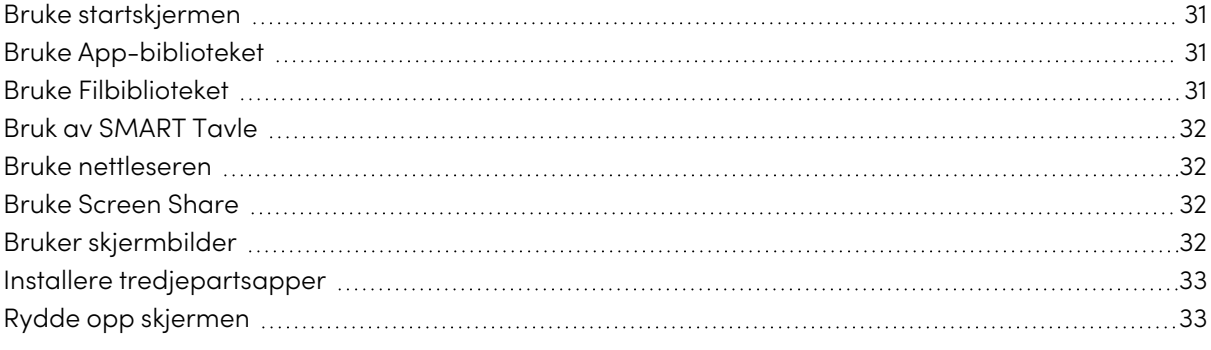

### <span id="page-30-1"></span>Bruke startskjermen

iQs startskjerm viser nylige filer og favorittapper og filer.

#### **For å vise startskjermen**

Trykk på Hjem-knappen nederst på skjermen.

<span id="page-30-2"></span>For å lære hvordan du bruker de andre funksjonene på startskjermen, se Forstå [startskjermen.](https://support.smarttech.com/docs/redirect/?product=iq&context=home-screen)

## Bruke App-biblioteket

Appbiblioteket inneholder nettleseren og SMART Tavle. Du kan også legge til apper fra nettet og SMARTs appbutikk eller installere tredjepartsapper.

#### **Åpne App-biblioteket**

Fra startskjermen trykker du på **Apper** .

<span id="page-30-3"></span>For å lære hvordan du bruker de andre funksjonene i Apps Library, se Forstå [appbiblioteket](https://support.smarttech.com/docs/redirect/?product=iq&context=apps-library).

## Bruke Filbiblioteket

Filbiblioteket inneholder SMART Notebook-filer, SMART Tavler, PDF-er og skjermbilder. Hvis en USBstasjon er koblet til skjermen, er filene på USB-stasjonen også tilgjengelig i filbiblioteket. Selv om disse filene kan vises på skjermen, lagres de ikke på skjermen.

#### **Åpne filbiblioteket**

Fra startskjermen trykker du på **Filer** .

<span id="page-31-0"></span>For å lære hvordan du bruker de andre funksjonene i filbiblioteket, se Forstå [filbiblioteket](https://support.smarttech.com/docs/redirect/?product=iq&context=files-library).

## Bruk av SMART Tavle

Bruk SMART Tavle i iQ til å lage tavler og åpne, vise og samhandle med SMART Notebookleksjonsfiler.

<span id="page-31-1"></span>For å lære mer om SMART Tavle, se Om SMART [Tavle-verktøyene.](https://support.smarttech.com/docs/redirect/?product=iq&context=player)

## Bruke nettleseren

Du kan bruke nettleseren til å vise nettsteder på skjermen.

<span id="page-31-2"></span>Hvis du vil lære mer om nettleseren, kan du se Surfe på internett på [skjermen.](https://support.smarttech.com/docs/redirect/?product=iq&context=browser)

## Bruke Screen Share

Du kan dele skjermene fra datamaskiner og mobile enheter på skjermen trådløst ved hjelp av Skjermdeling.

Skjermdeling støtter følgende enheter:

- <sup>l</sup> Chromebook™ bærbare datamaskiner, ved hjelp av Google Cast™
- <sup>l</sup> Windows-datamaskiner som bruker Miracast1 eller Google Cast Chrome™-nettleserutvidelsen
- Mac-datamaskiner og iOS-enheter ved bruk av AirPlay
- Android-™enheter, ved hielp av Cast Screen

Hvis du vil lære hvordan du bruker de andre funksjonene i skjermdeling, kan du se Dele [enhetens](https://support.smarttech.com/docs/redirect/?product=iq&context=screenshare) skjerm til [skjermen](https://support.smarttech.com/docs/redirect/?product=iq&context=screenshare).

## <span id="page-31-3"></span>Bruker skjermbilder

Når du bruker appene Nettleser eller Skjermdeling, kan du skrive eller tegne på et merknadslag og lagre skjermbildet i filbiblioteket.

<span id="page-31-4"></span>For å lære mer om skjermbilder, se Skrive og tegne over [apper](https://support.smarttech.com/docs/redirect/?product=iq&context=acetates).

1Bare Windows 10-operativsystem

## Installere tredjepartsapper

Du kan installere tredjepartsapper fra Google Play™ Store ved hjelp av SMART Remote Management.

<span id="page-32-0"></span>For å lære mer om installering av tredjepartsapper, se Distribuere [tredjepartsapper](https://support.smarttech.com/docs/redirect/?product=iq&context=third-party-apps) på skjermen.

## Rydde opp skjermen

Når du er ferdig med å bruke skjermen, åpner du startprogrammet og trykker **på Rydd opp** for å rydde opp på skjermen før neste bruker.

For å lære mer, se [Klargjøre](https://support.smarttech.com/docs/redirect/?product=iq&context=clean-up) skjermen for neste bruker.

# <span id="page-33-0"></span>Kapittel 4 **Koble til datamaskiner og andre enheter**

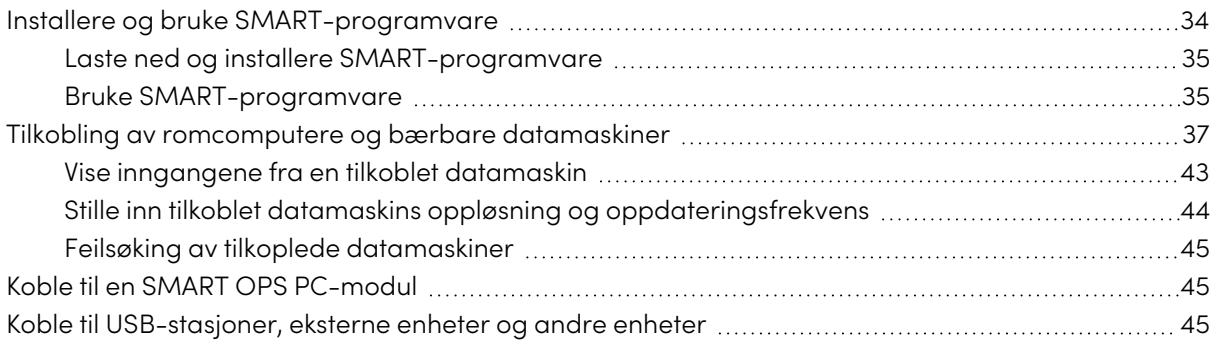

#### **Advarsel**

Forsikre deg om at kabler som krysser gulvet til skjermen er ordentlig buntet og merket for å unngå snublefare.

## <span id="page-33-1"></span>Installere og bruke SMART-programvare

Skjermen leveres med følgende programvare, som du kan installere på tilkoblede datamaskiner:

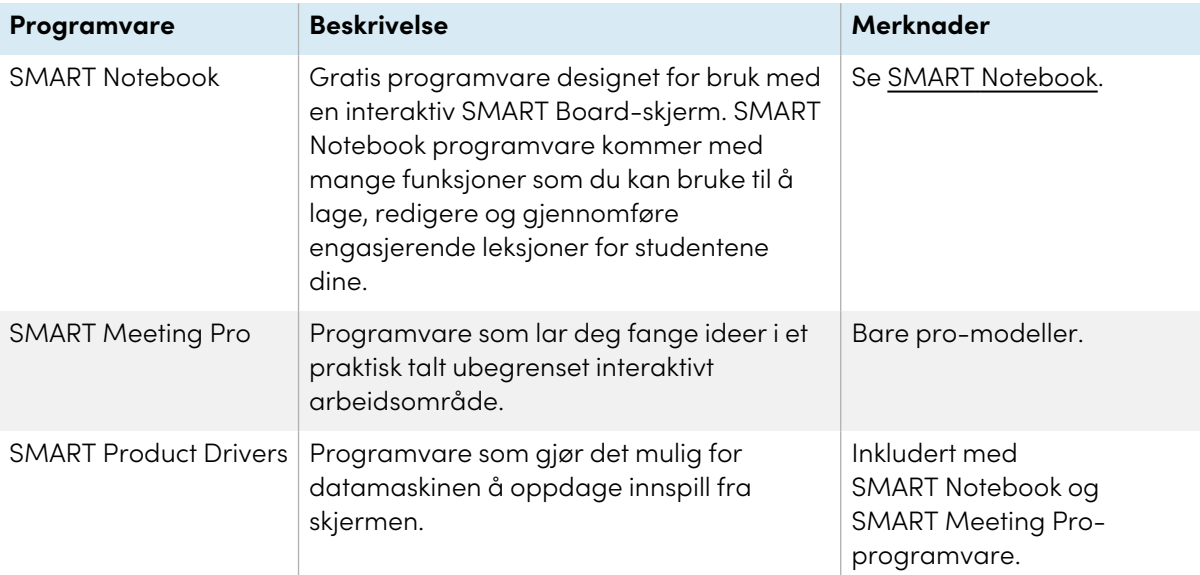

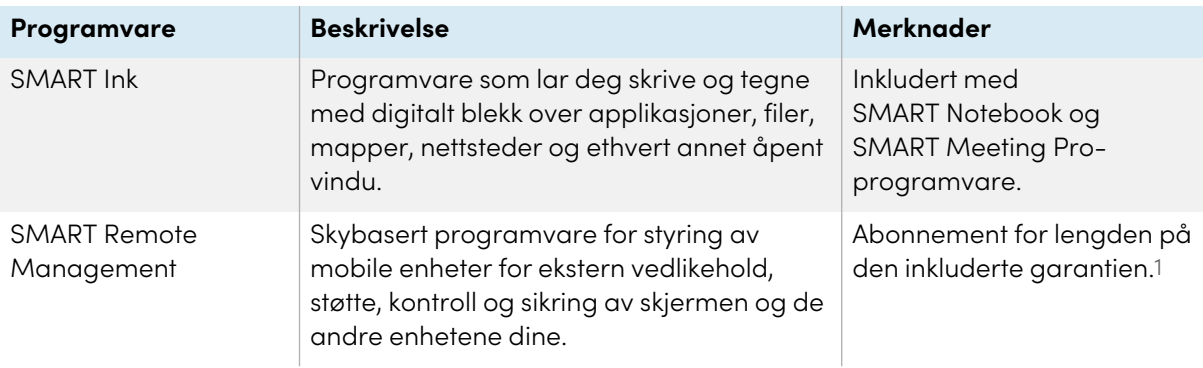

#### **Tips**

Du kan kjøpe flere lisenser eller abonnementer til SMART-programvare for å installere på andre datamaskiner.

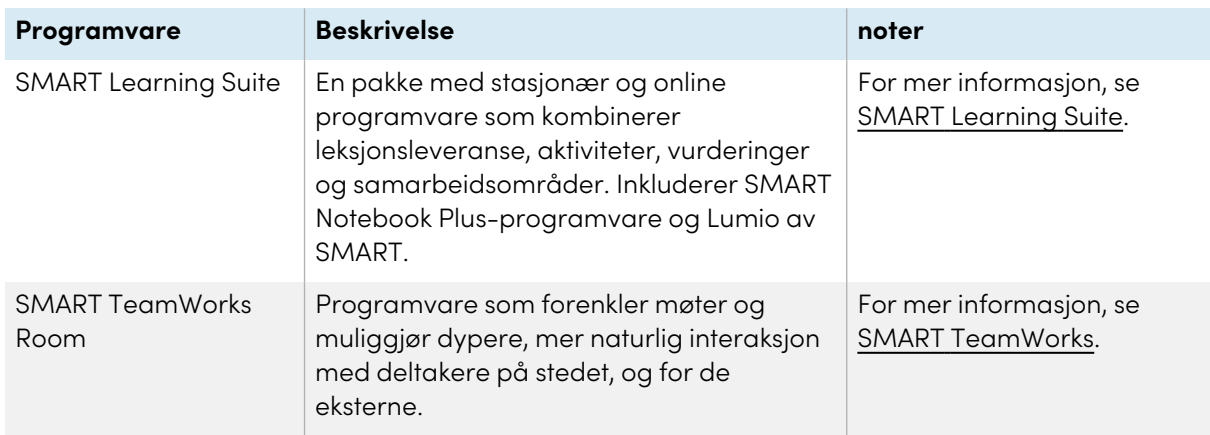

Følgende programvare er også tilgjengelig, men selges separat:

Kontakt din autoriserte SMART-forhandler ([smarttech.com/where](https://www.smarttech.com/where)) for informasjon om kjøp av SMART-programvare.

### <span id="page-34-0"></span>Laste ned og installere SMART-programvare

Du kan laste ned SMART-programvare fra [smarttech.com/downloads](https://www.smarttech.com/downloads) og installer den ved å følge instruksjonene i Installere og [vedlikeholde](https://support.smarttech.com/docs/redirect/?product=notebook&context=installing) SMART Notebook, Installere SMART [TeamWorks](https://support.smarttech.com/docs/redirect/?product=teamworks&version=4&context=install) eller Installere og [vedlikeholde](https://support.smarttech.com/docs/redirect/?product=meetingpro4&context=installing-and-maintaining/default.cshtml) SMART Meeting Pro.

### <span id="page-34-1"></span>Bruke SMART-programvare

For informasjon om bruk av SMART-programvare, se følgende sider i delen Kundestøtte på SMARTnettstedet:

- SMART [Notebook](https://support.smarttech.com/docs/redirect/?product=notebook)
- Lumio av [SMART](https://support.smarttech.com/docs/redirect/?product=lumio)

<sup>1</sup>Abonnementsbetingelser kan variere i noen regioner.

- SMART [Learning](https://support.smarttech.com/docs/redirect/?product=sls) Suite
- SMART [TeamWorks](https://support.smarttech.com/docs/redirect/?product=teamworks)
- SMART [Meeting](https://support.smarttech.com/docs/redirect/?product=meetingpro4) Pro
- SMART [Product](https://support.smarttech.com/docs/redirect/?product=productdrivers) Drivers og Ink
- SMART Remote [Management](https://support.smarttech.com/docs/redirect/?product=remotemanagement)

SMART Product Drivers og Ink er installert og brukt på datamaskiner som er koblet til skjermen for å aktivere funksjoner for berøring og digitalt blekk. Denne støtteprogramvaren er inkludert med SMARTs programvareprodukter, slik som SMART [Notebook](https://support.smarttech.com/docs/redirect/?product=notebook), SMART [Meeting](https://support.smarttech.com/downloads/meeting-pro) Proog SMART [TeamWorks,](https://legacy.smarttech.com/products/business-software/smart-teamworks/download) og er også tilgjengelig for gratis nedlasting.

SMART-produktdrivere og blekkprogramvare har en rekke funksjoner du kan bruke til å tilpasse standardinnstillinger for skjermen og feilsøke vanlige problemer:

- Juster berørings-, mus- og [bevegelsesinnstillinger](https://support.smarttech.com/docs/redirect/?product=productdrivers&context=CPChangingMouseSettings)
- <sup>l</sup> Slå [SMART](https://support.smarttech.com/docs/redirect/?product=ink&context=TurningOnOff) Ink på eller av
- Bruk SMART Ink i Microsoft® [Office-produkter](https://support.smarttech.com/docs/redirect/?product=ink&context=ms-office)

## <span id="page-36-0"></span>Tilkobling av romcomputere og bærbare datamaskiner

Du kan koble datamaskiner i rommet og bærbare datamaskiner til skjermen og vise og samhandle med deres innganger.

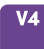

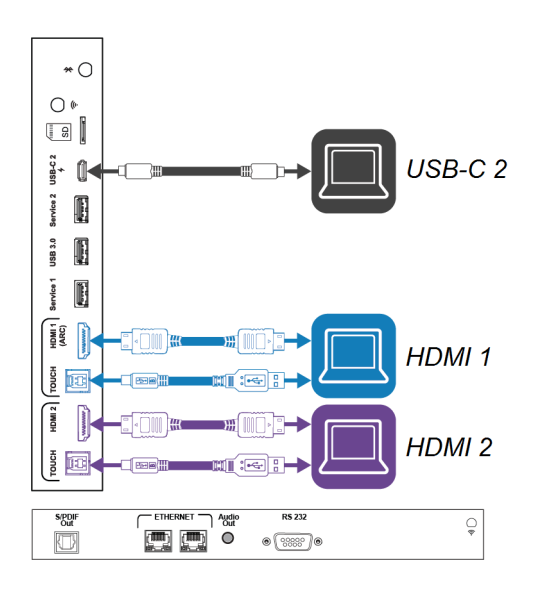

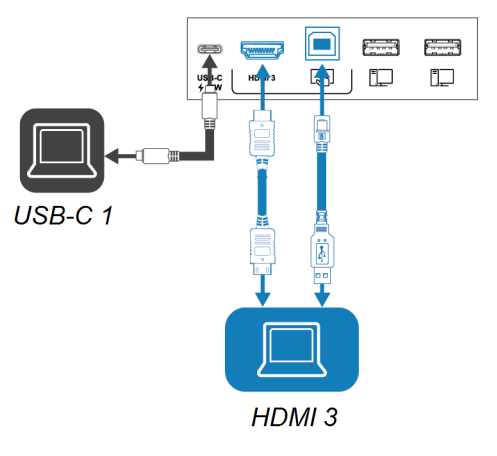

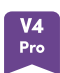

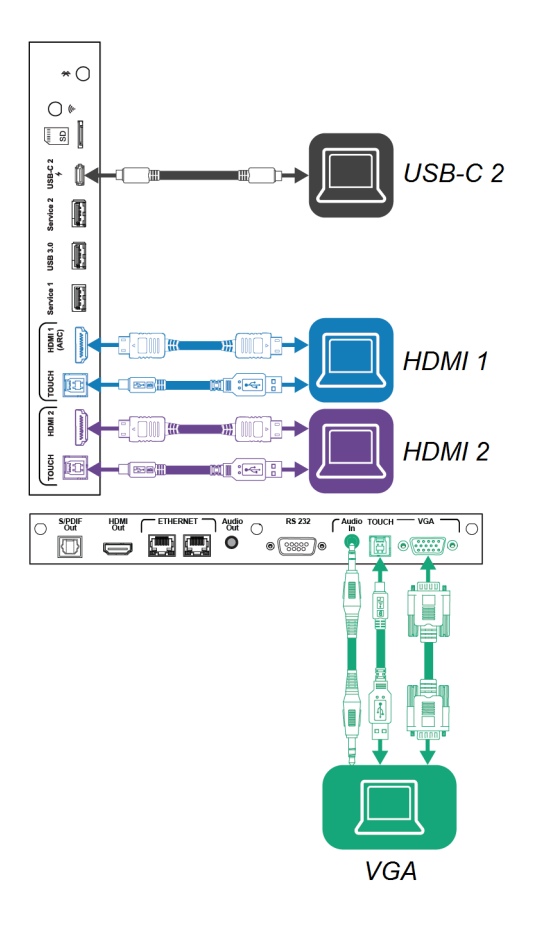

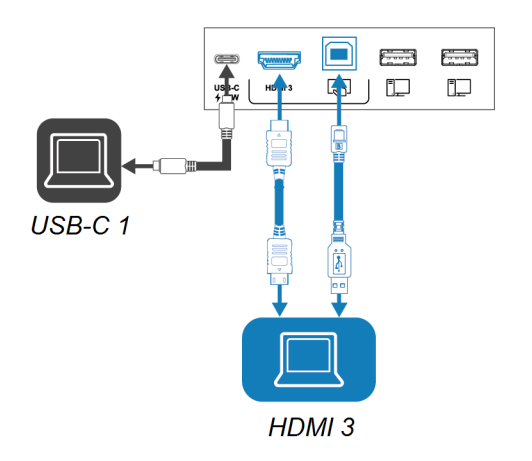

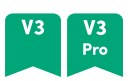

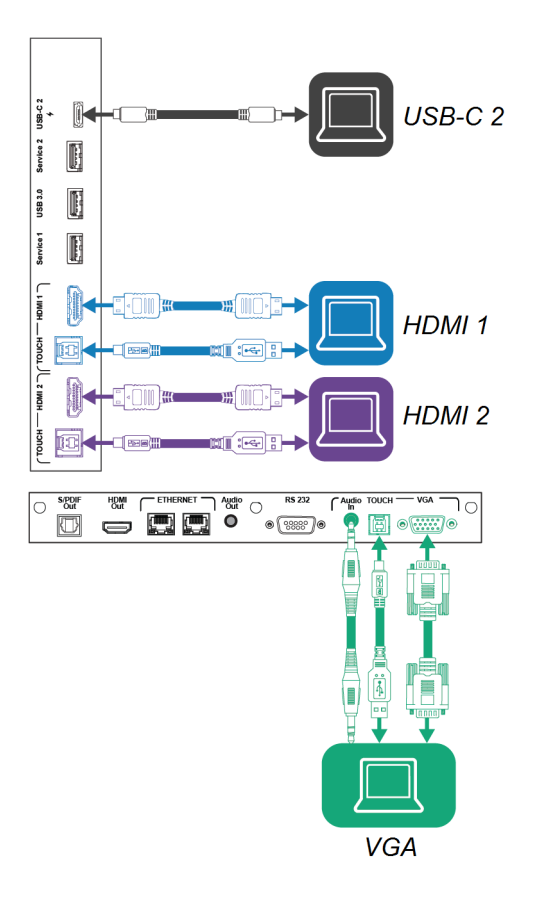

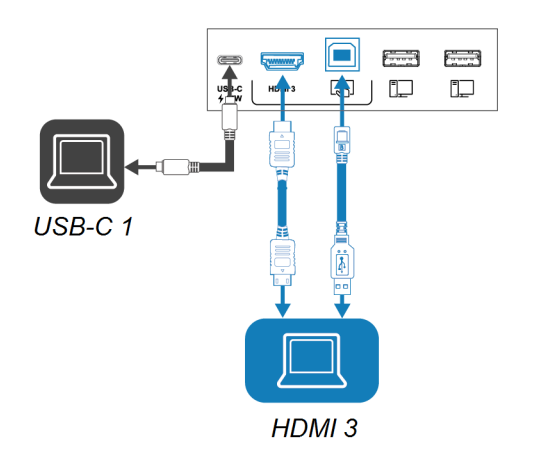

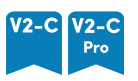

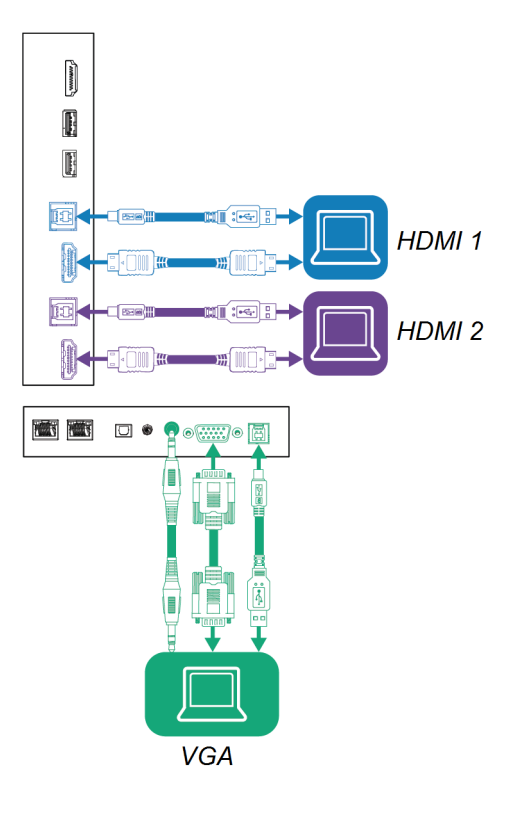

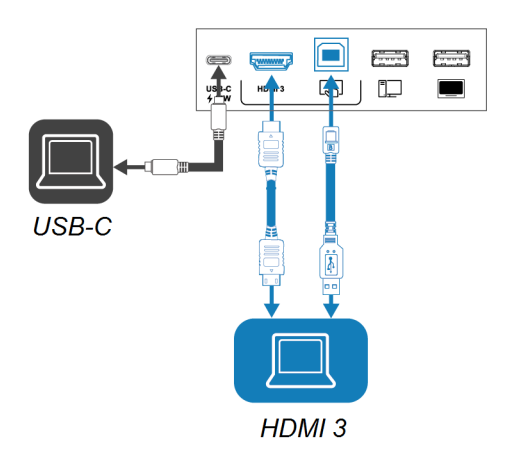

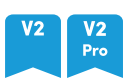

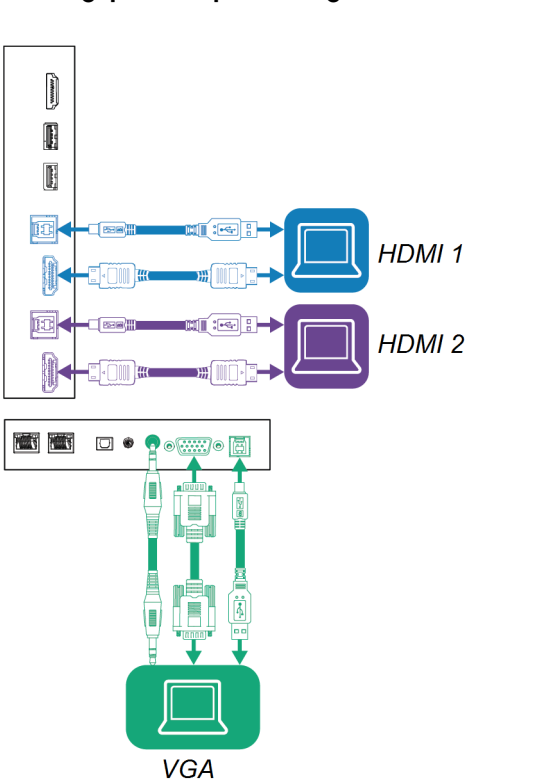

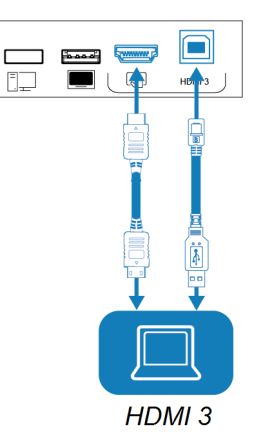

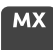

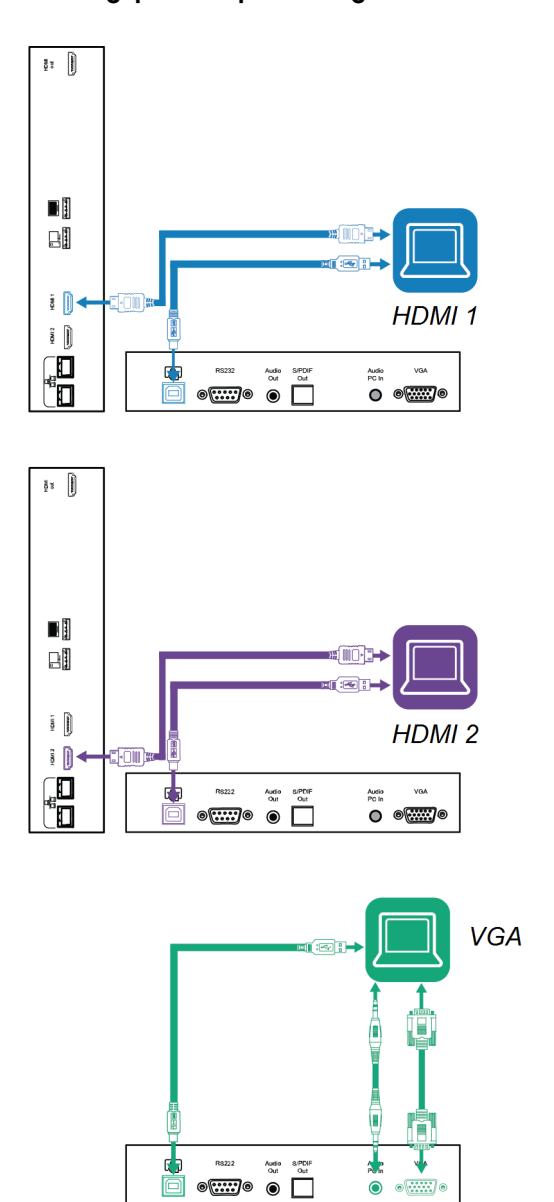

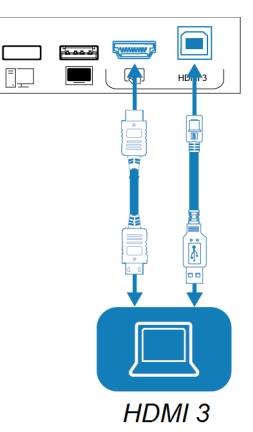

#### **Notater**

Ò

 $\odot$   $\odot$   $\overline{...}$ 

- Installer SMART-programvare på alle datamaskiner du kobler til skjermen (se [Installere](#page-33-1) og bruke [SMART-programvare](#page-33-1) on page 34).
- <sup>l</sup> Organisasjonens installatører kan ha koblet kabler til skjermen og kjørt kablene bak en vegg eller under gulvet til et skrivebord eller bord der du kan plassere datamaskinen.

• Du kan lade enheter ved hjelp av skjermens USB Type-C-kontakter:

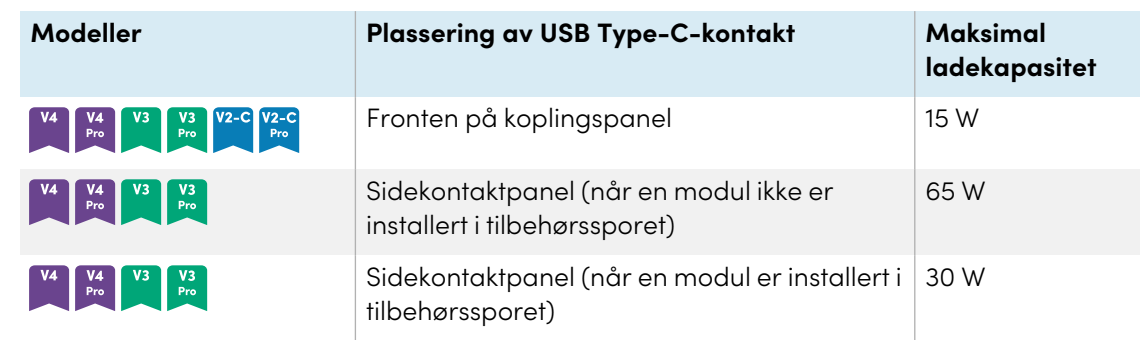

• Hvis en tilkoblet datamaskin rapporterer "For mange USB-huber" eller "kan ikke starte (kode 10)," kan du se artikkelen om kunnskapsbase, interaktive SMART [Board-skjermer](https://smarttech.com/kb/171842) og USB[lagstrukturbruk.](https://smarttech.com/kb/171842)

#### <span id="page-42-0"></span>Vise inngangene fra en tilkoblet datamaskin

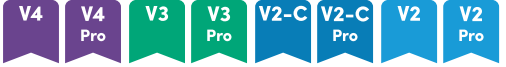

- 1. Koble datamaskinen til skjermen.
- 2. Se de tilgjengelige inngangene på en av følgende måter:
	- <sup>o</sup> Hvis iQ er aktivert, trykk på **Input** på startskjermen.

ELLER

Hvis iQ er deaktivert, trykk på **Hjem-** knappen ( $\bigcirc$  eller  $\mathbf{\hat{\omega}}$ ).

- $\degree$  Trykk på **Inndata**  $\Xi$  på panelet på frontpanelet.
- $^{\circ}$  Trykk på **Input**  $\Xi$  på fjernkontrollen.

Skjermen viser miniatyrbilder av enhetene som er koblet til skjerminngangene:

- <sup>o</sup> Et grått miniatyrbilde indikerer at ingen enheter er koblet til en inngang.
- <sup>o</sup> En svart miniatyrbilde indikerer at en enhet er koblet til en inngang, men er i ventemodus.
- <sup>o</sup> Et miniatyrbilde som viser en forhåndsvisning, viser at en aktiv enhet er koblet til en inngang.
- <sup>o</sup> Et miniatyrbilde med **berøring aktivert** indikerer at en USB-kabel er koblet mellom skjermen og enheten og at berøring er tilgjengelig.
- 3. Trykk på datamaskinens miniatyrbilde.

#### **MX**

- 1. Koble datamaskinen til skjermen.
- 2. Trykk på **Inngang**  $\Box$  på kontrollpanelet foran.

Valgmenyen for inndata vises.

#### **Merknad**

Innganger med tilkoblede enheter er blå, og innganger uten tilkobling er svarte.

3. Trykk på datamaskinens inndatamenyalternativ.

#### <span id="page-43-0"></span>Stille inn tilkoblet datamaskins oppløsning og oppdateringsfrekvens

Denne tabellen viser anbefalte oppløsninger og oppdateringsfrekvenser for skjermens USB-C- og HDMI-innganger:

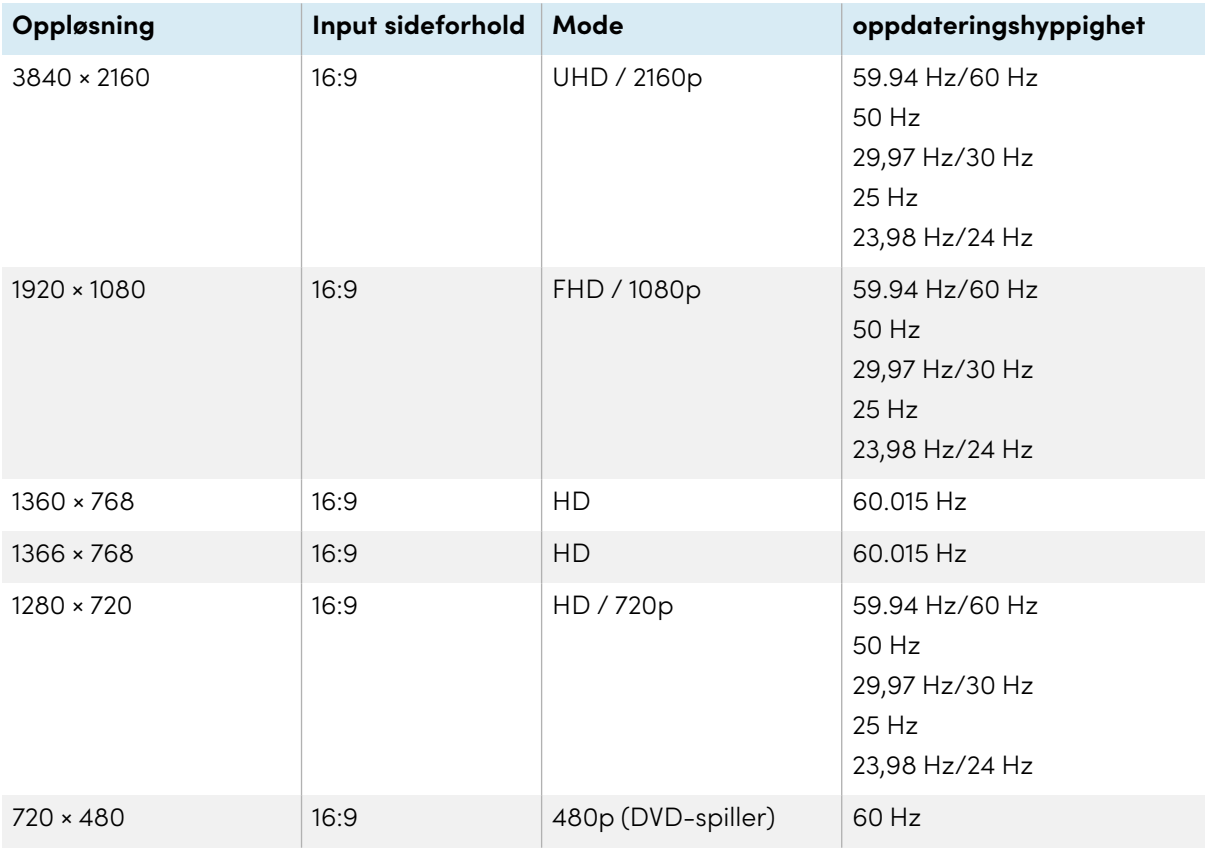

Denne tabellen presenterer anbefalte oppløsninger og oppdateringsfrekvenser for skjermens innganger:

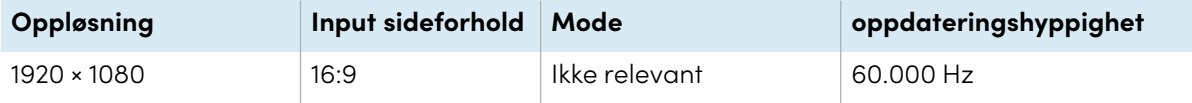

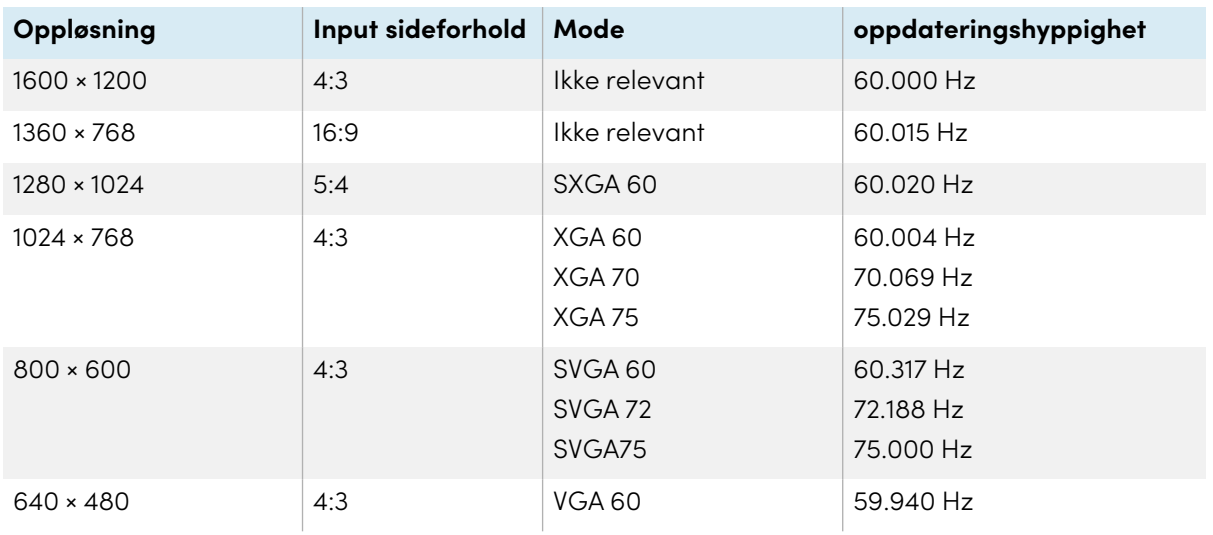

Om mulig, still inn de tilkoplede datamaskinene til disse oppløsningene og oppdateringshastighetene. Se de tilkoplede datamaskinenes operativsystems dokumentasjon for instruksjoner.

### <span id="page-44-2"></span>Feilsøking av tilkoplede datamaskiner

<span id="page-44-0"></span>For informasjon om feilsøking for tilkoblede datamaskiner, se Kapittel <sup>5</sup> [Feilsøking](#page-47-0) on page 48.

## Koble til en SMART OPS PC-modul

Hvis organisasjonen din har kjøpt en SMART OPS PC-modul, kan du eller organisasjonens installatører installere OPS PC-modulen i skjermens tilbehørsspor ved å følge OPS PC-modulens installasjonsinstruksjoner [\(smarttech.com/kb/171775](https://www.smarttech.com/kb/171775) eller [smarttech.com/kb/171544\)](https://www.smarttech.com/kb/171544). Deretter kan du se OPS PC-modulens inngang på skjermen.

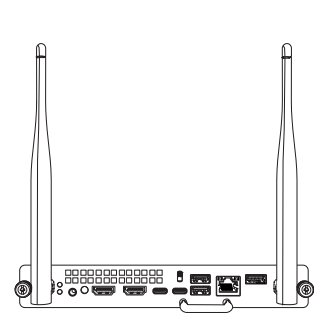

For mer informasjon om SMART OPS PC-moduler, se brukerhåndboken for SMART OPS PC-moduler [\(smarttech.com/kb/171747](https://www.smarttech.com/kb/171747)).

## <span id="page-44-1"></span>Koble til USB-stasjoner, eksterne enheter og andre enheter

Skjermen inkluderer følgende USB-kontakter. Du kan koble til USB-stasjoner, eksterne enheter (som tastaturer) og andre enheter til disse kontaktene og bruke enhetene med iQ, tilkoblede datamaskiner og enheter installert i tilbehørssporet (som SMART OPS PC-modulen).

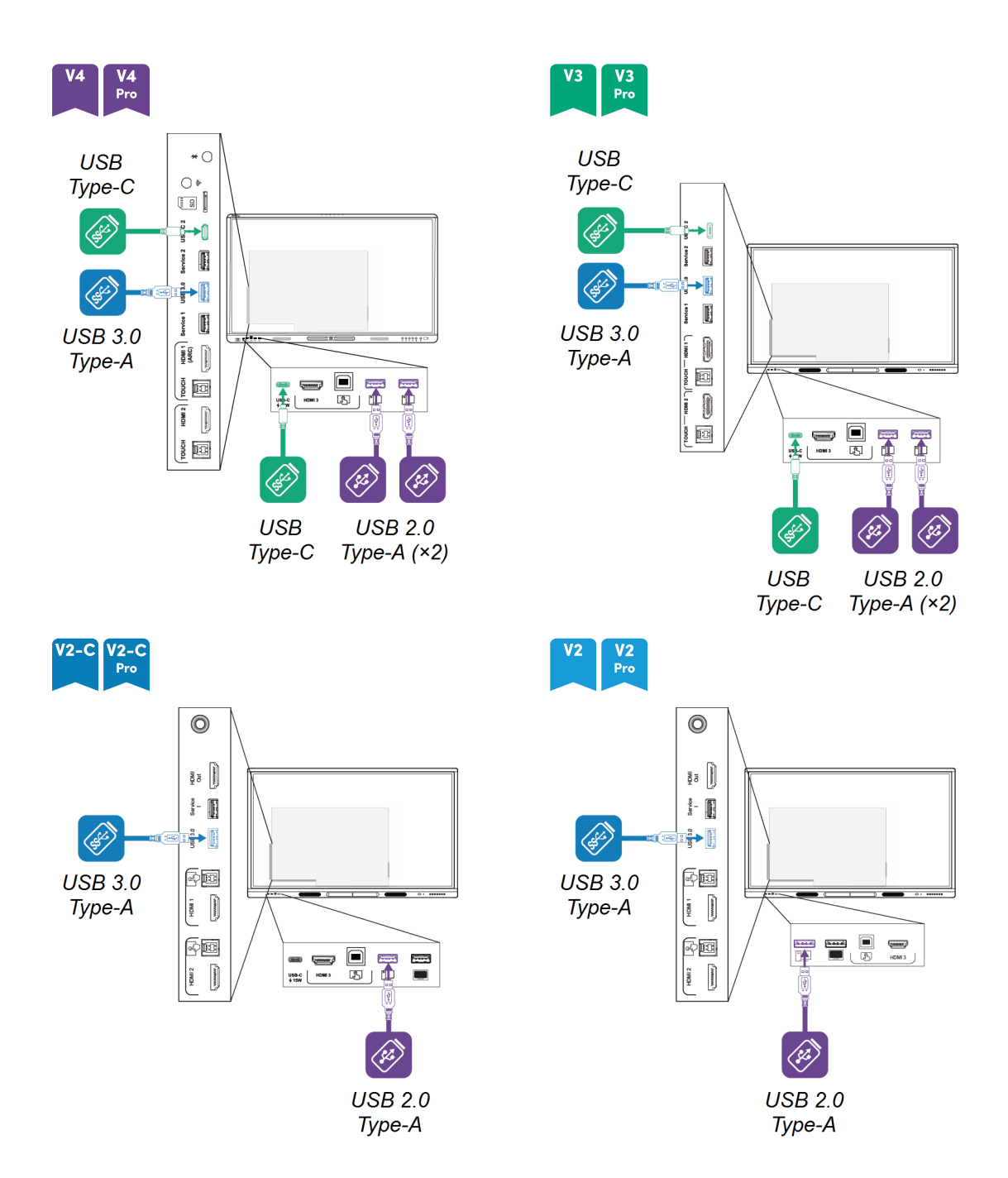

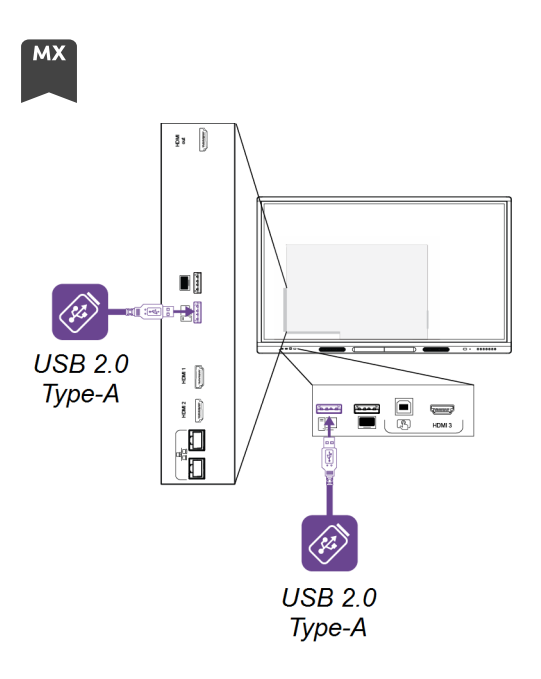

Denne tabellen viser støttede USB-hastigheter for hver inngang:

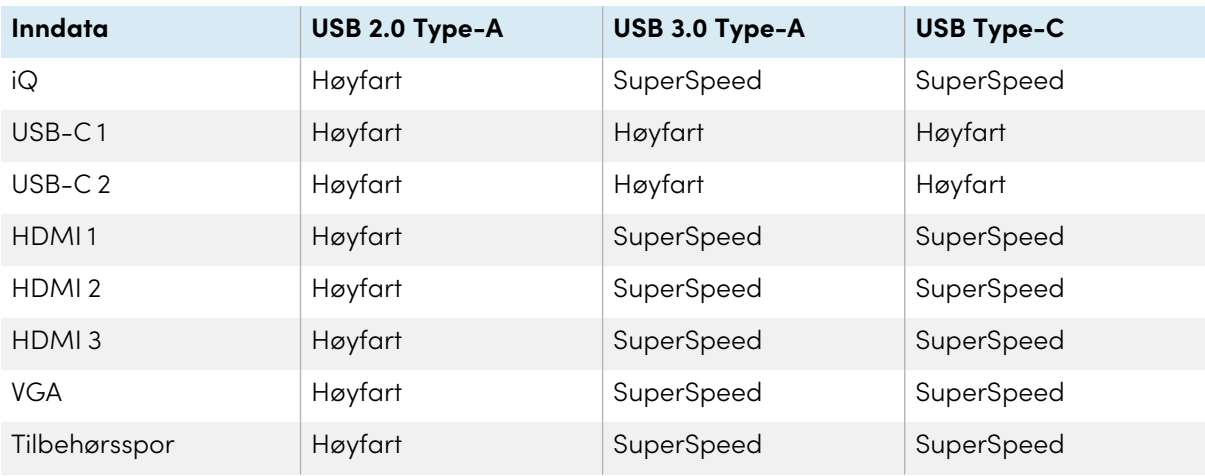

# <span id="page-47-0"></span>Kapittel 5 **Feilsøking**

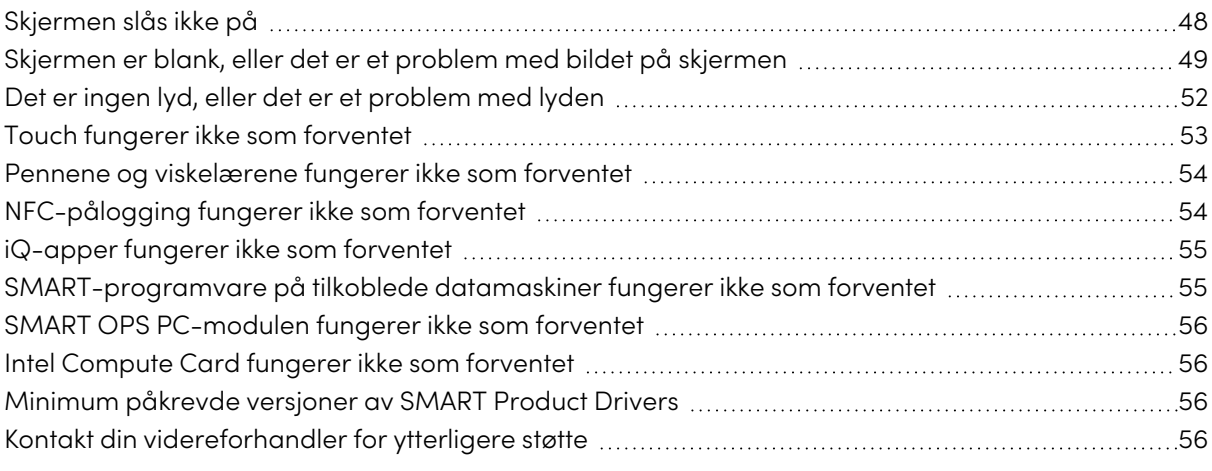

Dette kapittelet forklarer hvordan du løser en rekke vanlige problemer med skjermen. Hvis de spesifikke symptomene dine ikke blir dekket nedenfor eller løsningene på symptomene ikke fungerer, se SMART kunnskapsbase for ytterligere feilsøkingsinformasjon

[community.smarttech.com/s/topic/0TO0P000000Xt5yWAC/mx-series](https://community.smarttech.com/s/topic/0TO0P000000Xt5yWAC/mx-series)

## <span id="page-47-1"></span>Skjermen slås ikke på

<span id="page-47-2"></span>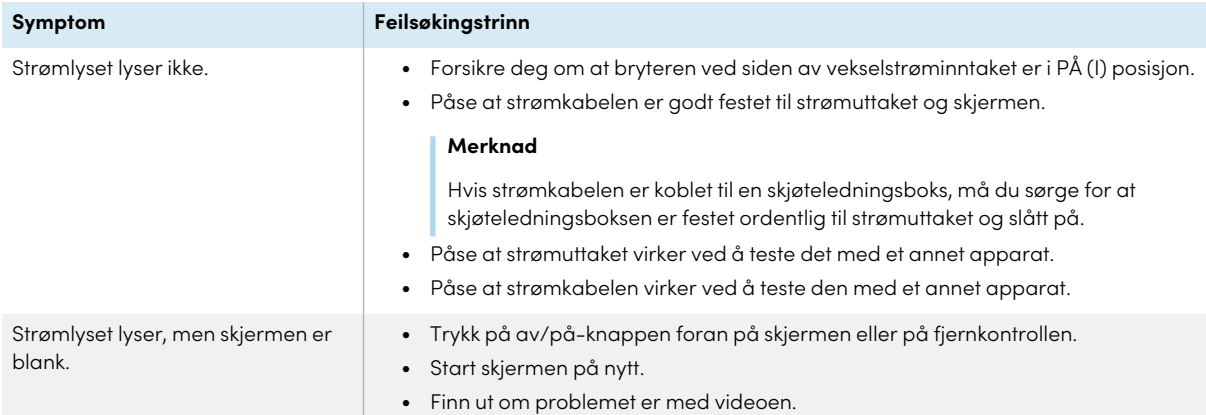

## Skjermen er blank, eller det er et problem med bildet på skjermen

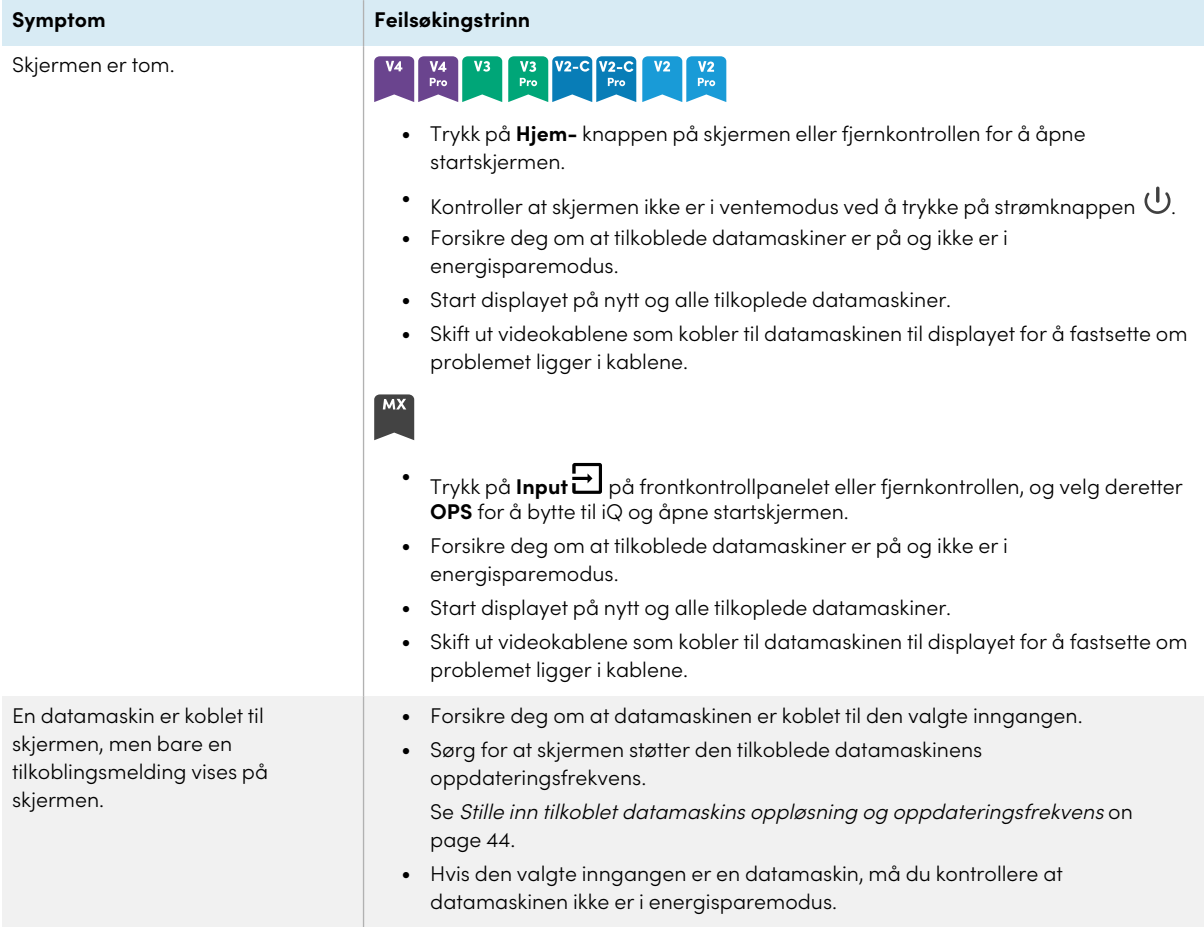

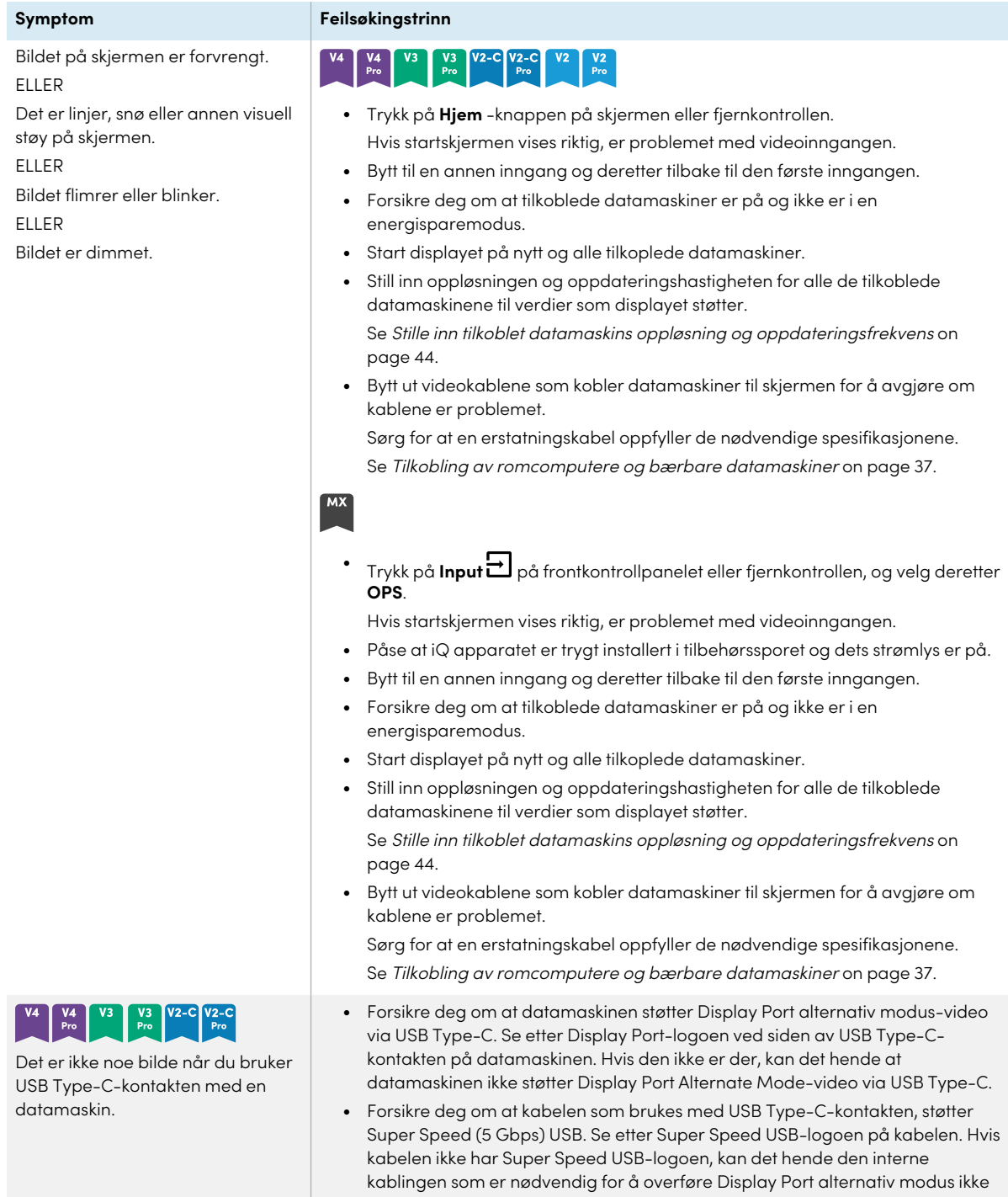

finnes.

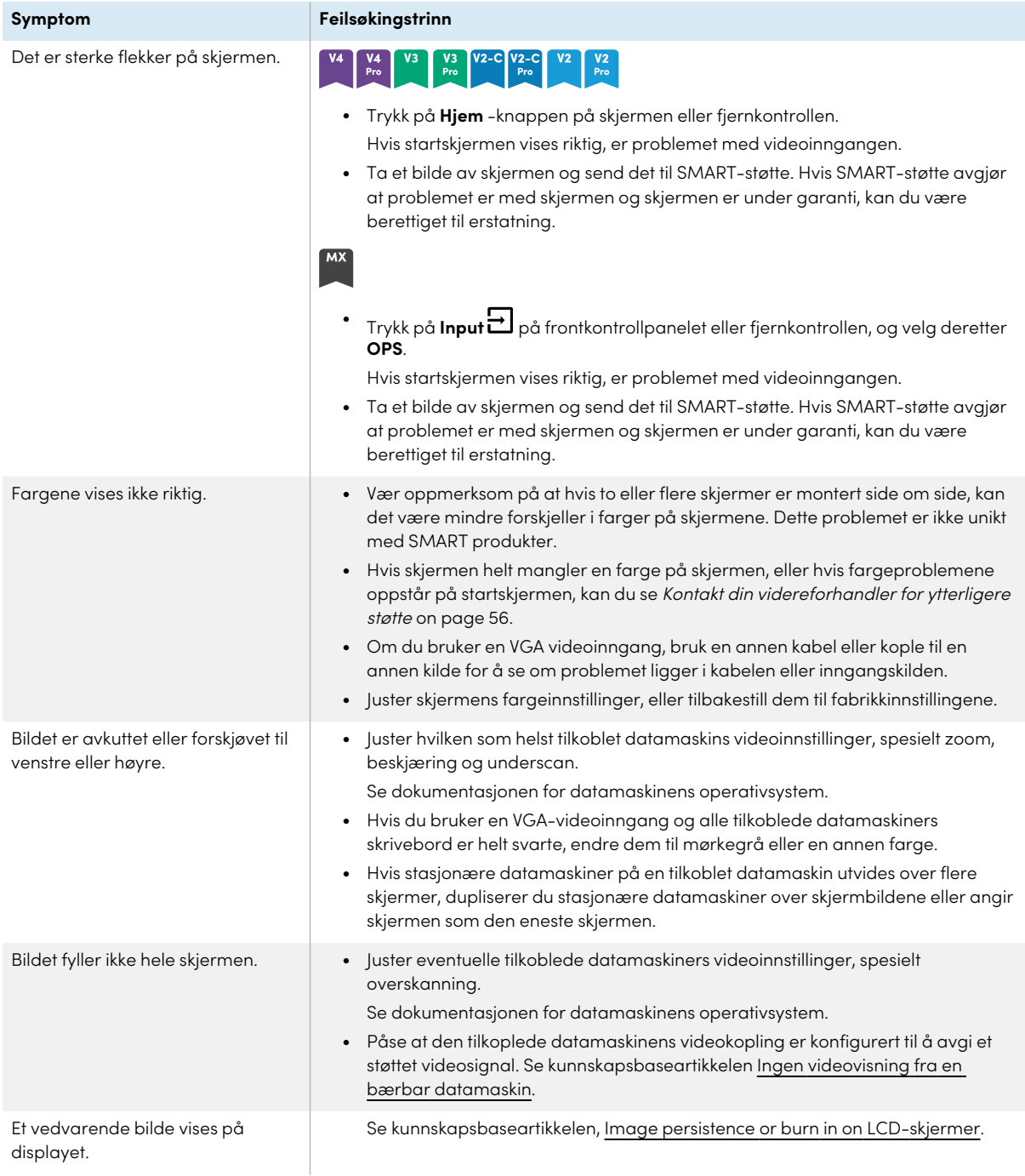

## <span id="page-51-0"></span>Det er ingen lyd, eller det er et problem med lyden

<span id="page-51-1"></span>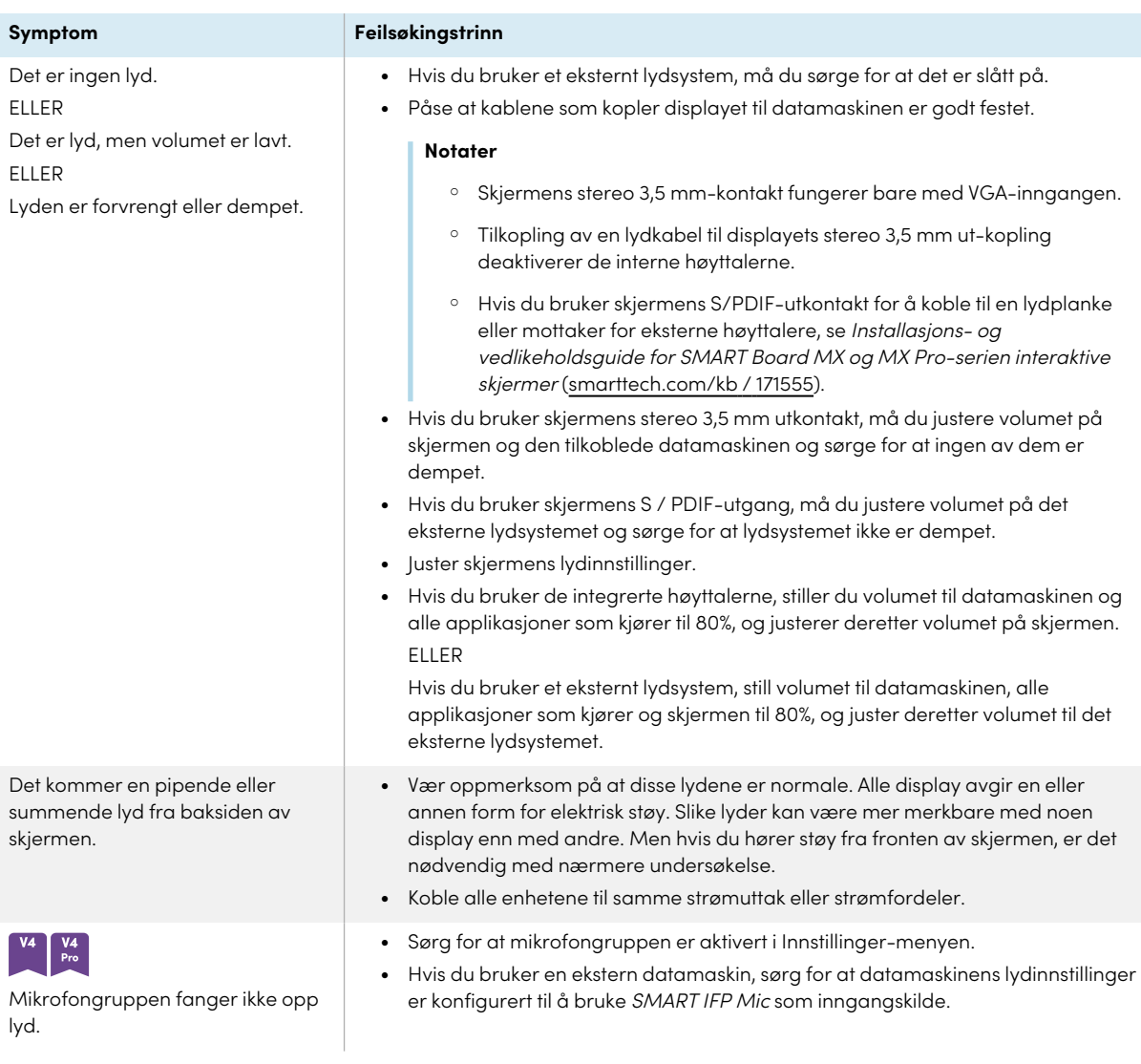

## Touch fungerer ikke som forventet

<span id="page-52-0"></span>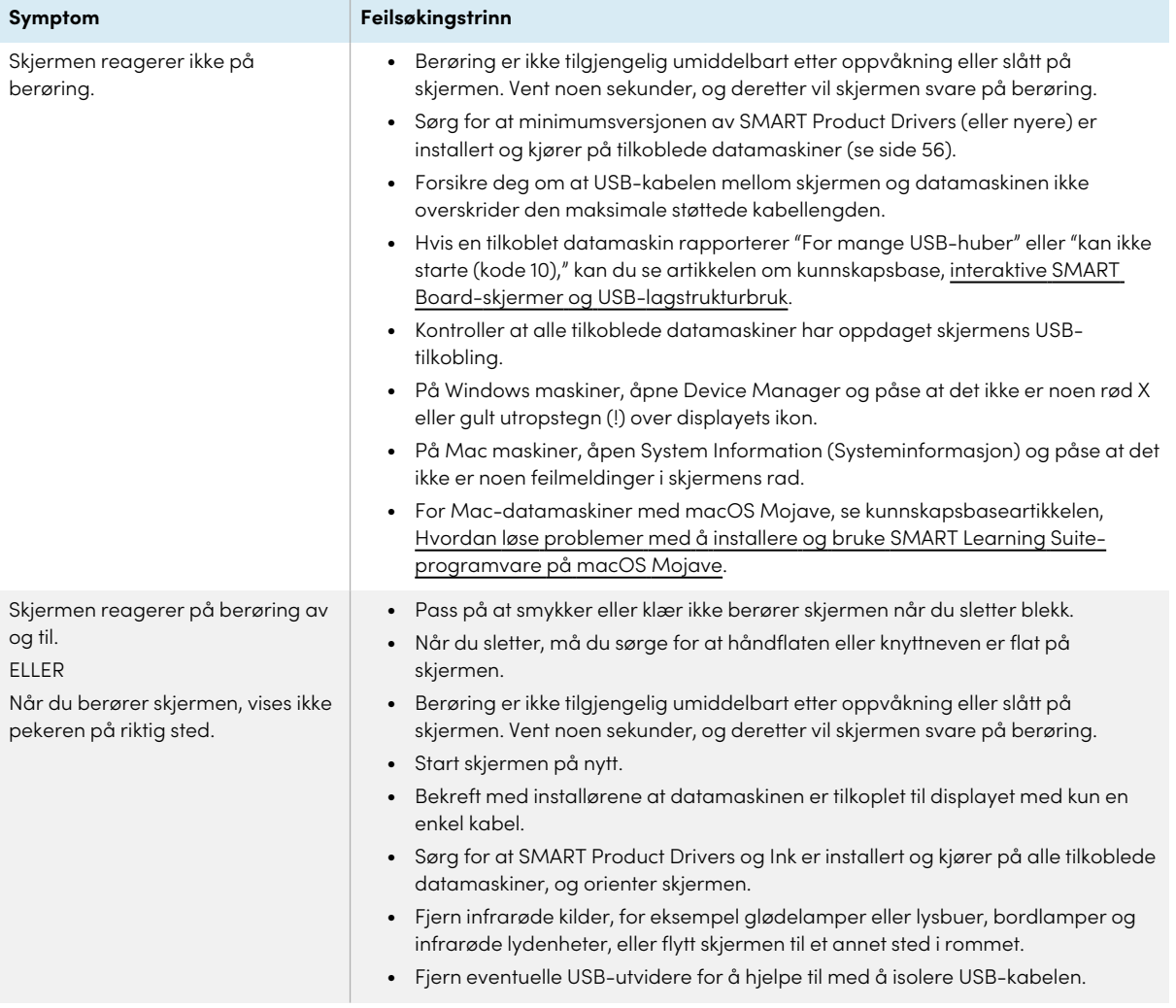

## Pennene og viskelærene fungerer ikke som forventet

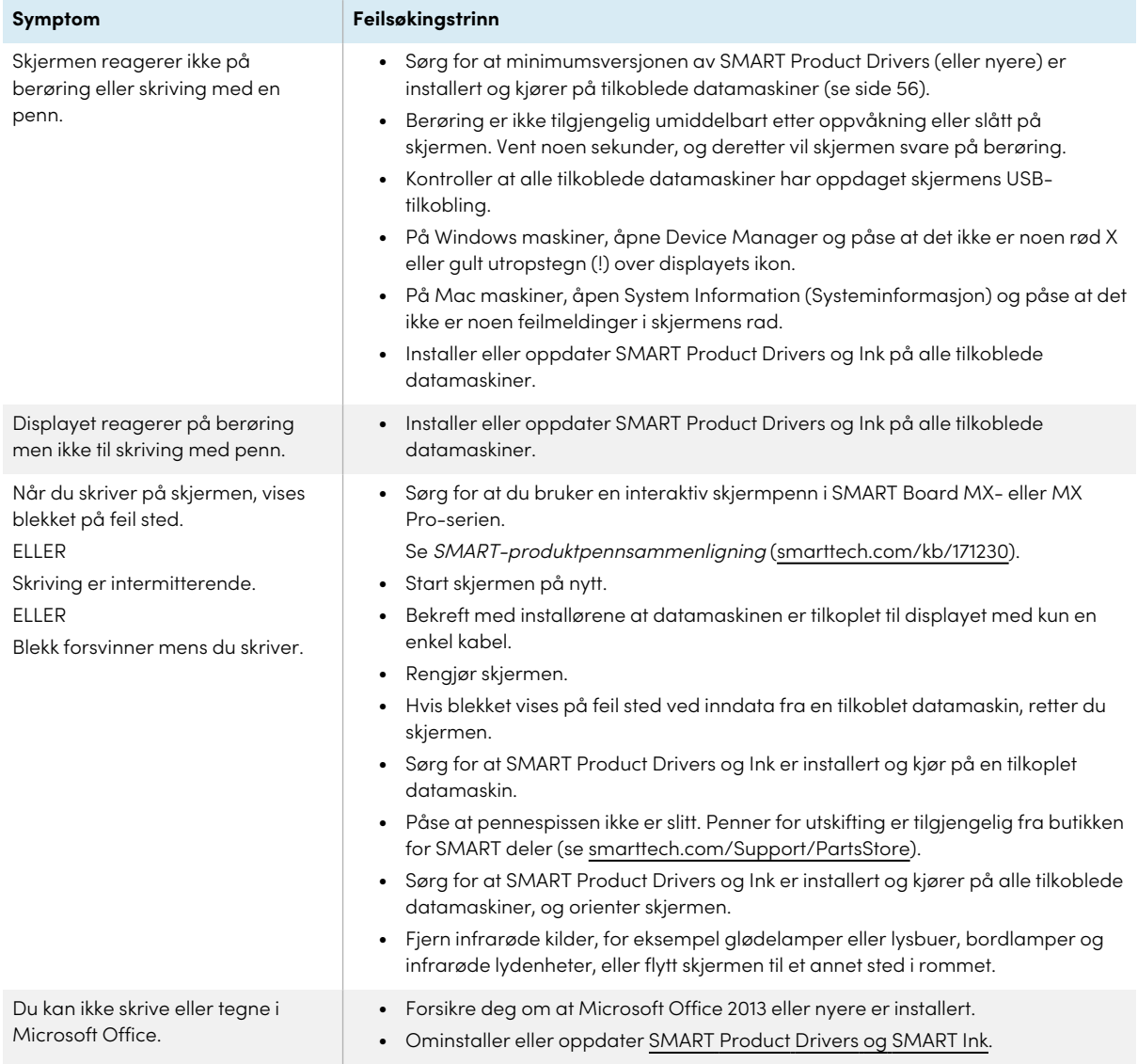

## <span id="page-53-0"></span>NFC-pålogging fungerer ikke som forventet  $\begin{array}{|c|c|}\n\hline\nV4 & & \text{Pro} \\
\hline\n\end{array}$

![](_page_53_Picture_851.jpeg)

![](_page_54_Picture_434.jpeg)

## <span id="page-54-0"></span>iQ-apper fungerer ikke som forventet

![](_page_54_Picture_435.jpeg)

## <span id="page-54-1"></span>SMART-programvare på tilkoblede datamaskiner fungerer ikke som forventet

<span id="page-54-2"></span>![](_page_54_Picture_436.jpeg)

## SMART OPS PC-modulen fungerer ikke som forventet

ikke som forventet.

**Symptom Feilsøkingstrinn**

Se brukerhåndboken for SMART OPS PC-moduler ([smarttech.com/kb/171747](https://www.smarttech.com/kb/171747)).

## <span id="page-55-0"></span>Intel Compute Card fungerer ikke som forventet

<span id="page-55-1"></span>Intel Compute Card fungerer ikke som forventet.

SMART OPS PC-modulen fungerer

**Symptom Feilsøkingstrinn**

Se Feilsøke [iQ-enheten](https://support.smarttech.com/docs/hardware/iq-appliance/en/troubleshooting/troubleshooting-am50.cshtml) (AM50) og Intel Compute Card.

## Minimum påkrevde versjoner av SMART Product Drivers

Denne tabellen viser minimum SMART Product Drivers versjoner for hver modell:

![](_page_55_Picture_305.jpeg)

<span id="page-55-2"></span>Du kan laste ned SMART Product Drivers og Ink fra [smarttech.com/downloads](https://support.smarttech.com/docs/redirect/?product=drink&context=download).

## Kontakt din videreforhandler for ytterligere støtte

Hvis et problem du har med skjermen vedvarer eller ikke blir dekket i dette kapittelet eller kunnskapsbasen, kan du kontakte din autoriserte SMART-forhandler ([smarttech.com/where](https://www.smarttech.com/where)) for kundestøtte.

Forhandleren din kan be deg om skjermens serienummer.

![](_page_56_Picture_1.jpeg)

Serienummeret er på en etikett på venstre side av skjermen (på bildet).

![](_page_56_Picture_3.jpeg)

#### **Tips**

Skann QR-koden på etiketten for å se støttesidene for interaktive skjermer i SMART Board MXeller MX Pro-serien på SMART-nettstedet.

#### **MX**

Serienummeret er på etiketter på bunnrammen og baksiden av skjermen.

#### **Merknad**

For å finne serienummeret for iQ-enheten og Intel Compute Card, se Få støtte og finne [serienumre](https://support.smarttech.com/docs/redirect/?product=iqappliance&context=get-support) for [iQ-enheten](https://support.smarttech.com/docs/redirect/?product=iqappliance&context=get-support) og Intel Compute Card.

Du finner også serienummeret i innstillingene. Se veiledningen for installasjon og vedlikehold av interaktive skjermer <sup>i</sup> SMART Board MX- og MX Pro-serien [\(smarttech.com/kb/171555](https://www.smarttech.com/kb/171555)) for mer informasjon.

# <span id="page-57-0"></span>**Sertifisering og overholdelse**

#### Uttalelse fra Federal Communication

Commission om forstyrrelser

**FCC**

**Leverandørens egenerklæring om samsvar Compliance informasjon 47 CFR § 2.1077 Unik identifikator: IDX55-2, IDX55-3, IDX55-4, IDX65-1, IDX65-2, IDX65-3, IDX65-4, IDX75-1, IDX75-2, IDX75-3, IDX75-4, IDX86-1, IDX86-2, IDX86-3, IDX86-4 Ansvarlig part – Kontaktinformasjon for USA** SMART Technologies Inc. 2401 4th Ave., 3rd Floor Seattle, WA 98121 [compliance@smarttech.com](mailto:compliance@smarttech.com)

Denne enheten er i samsvar med Del 15 i FCC reglene. Funksjon er underlagt de to følgende tilstandene:

- 1. Denne enheten kan ikke foråsake skadelig interferens, og
- 2. denne enheten må akseptere mottatt interferens, inkludert interferens som kan forårsake uønsket drift.

#### **Merknad**

Dette utstyret har blitt testet og funnet å være i samsvar med grensene for Klasse A digital enhet, ifølge del 15 i FCC reglene. Disse grensene er designet for å forsyne rimelig beskyttelse mot skadelig interferens når utstyret er drevet i et kommersielt mljø. Dette utstyret produserer, bruker og kan stråle radiofrekvensenergi og, om ikke installert og brukt i henhold til instruksjonshåndboken, kan forårsake skadelig interferens med radiokommunikasjon. Bruk av dette utstyret i et boligstrøk vil sannsynligvis forårsake skadelig interferens i hvilket tilfelle brukeren vil måtte korrigere interferensen på egen kostnad.

#### **Forsiktig**

Alle endringer eller modifiseringer ikke uttrykkelig godkjent av parten som er ansvarlig for samsvar kan ugyldiggjøre brukerens myndighet til å bruke dette utstyret.

#### **Begrensning**

Operasjoner i 5,15-5,25 GHz-båndet er begrenset til innendørs bruk.

IEEE 802.11b eller 802.11g-drift av dette produktet i USA er fastvarebegrenset til kanal 1 til 13.

#### **Forsiktig**

i. enheten for drift i båndet 5150-5250 MHz kun er til innendørs bruk for å redusere potensialet for skadelig interferens i mobile kanalsatellitsystemer;

- ii. den maksimale tillatte antenneforsterkningen for enheter i båndene 5250-5350 MHz og 5470-5725 MHz skal overholde eirp-grensen, og
- iii. den maksimale antenneforsterkningen som er tillatt for enheter i båndet 5725-5825 MHz, skal oppfylle eirp-grensene som er spesifisert for punkt-til-punkt og ikke punkt-til-punkt-drift etter behov.
- iv. Brukere bør også informeres om at kraftige radarer tildeles som primære brukere (dvs. prioriterte brukere) av båndene 5250-5350 MHz og 5650-5850 MHz, og at disse radarene kan forårsake forstyrrelser og/eller skade på LE- LANenheter.

#### **Erklæring om strålingseksponering**

Dette utstyret er i samsvar med FCC eksponeringsgrenser fastsatt for et ukontrollert miljø. Dette ustyret skal være installert og drevet med en minimum avstand på 20 cm mellom antennen av denne enheten og alle personer i nærheten. Denne senderen må ikke settes på samme plass eller drives i forbindelse med noen annen antenne eller sender.

#### Nyskapning, vitenskap og økonomisk utvikling Canada erklæring

Dette utstyret er i samsvar med RSS-247 i de Canadiske reglene for nyskapning, vitenskap og økonomisk utvikling. Funksjon er underlagt de to følgende tilstandene:

- 1. Denne enheten kan ikke foråsake skadelig interferens, og
- 2. denne enheten må akseptere mottatt interferens, inkludert interferens som kan forårsake uønsket drift.

#### **Erklæring om strålingseksponering**

Dette utstyret er i samsvar med ISED eksponeringsgrenser for stråling fastsatt for et ukontrollert miljø. Dette ustyret skal være installert og drevet med en minimum avstand på 20 cm mellom antennen av denne enheten og alle personer i nærheten. Denne senderen må ikke settes på samme plass eller drives i forbindelse med noen annen antenne eller sender.

#### EU-samsvarserklæring

Herved erklærer SMART Technologies ULC at radioutstyrstypen Interactive displays modell IDX55-2, IDX55-3, IDX55-4, IDX65-1, IDX65-2, IDX65-3, IDX65-4, IDX75-1, IDX75-2, IDX75-3, IDX75-4, IDX86-1, IDX86-2, IDX86-3, IDX86-4, og OPS AM40, AM50, PCM8, PCM11 er i samsvar med direktiv 2014/53/EU.

#### **Advarsel**

Bruk av dette utstyret i et boligmiljø som dette kan forårsake radioforstyrrelser.

Den komplette teksten for EU samsvarserklæringen er tilgengelig på den følgende inernetadressen: : [smarttech.com/compliance](https://www.smarttech.com/compliance)

Frekvensbåndet og den maksimalt overførte strømmen i EU er oppført nedenfor:

![](_page_58_Picture_312.jpeg)

#### **Restriksjoner i**

AT/BE/BG/CZ/DK/EE/FR/DE/IS/IE/IT/EL/ES/CY/LV/LI/LT/L U/HU/MTNL/NO/PL/PT/RO/SI/SK/TR/FI/SE/CH/UK/HR— 5150MHz-5350MHZ er kun for innendørs bruk.

#### **Forsiktig: Eksponering til radiofrekvensstråling**

Dette utstyret er i samsvar med EU eksponeringsgrensene for stråling fastsatt for et ukontrollert miljø. Dette utstyret skal installeres og drives med en minimumsavstand på 20 cm mellom radiatoren og kroppen din.

#### **SMART Technologies**

[smarttech.com/support](https://www.smarttech.com/support) [smarttech.com/contactsupport](https://www.smarttech.com/contactsupport)

smarttech.com/no/kb/171554